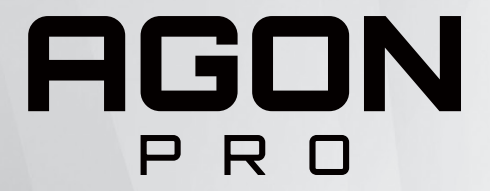

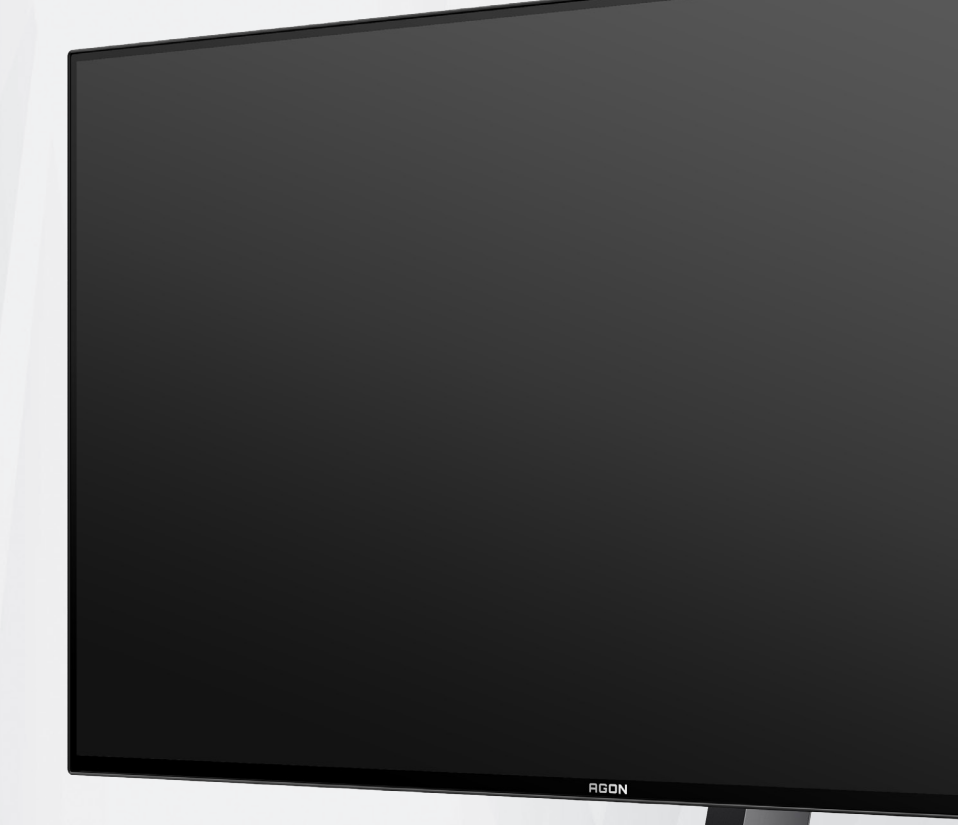

OLED-monitorin käyttöopas **AG276QZD**

Perustuen OLED-tuotteen ominaisuksiin,näytön käyttöohjeiden vaatimustenmukainen kunnossapito on suositeltavaa jäännöskuvan muodostumisriskin vähentämiseksi.

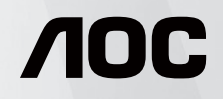

© 2023 AOC.All Rights Reserved www.aoc.com

® HIGH-DEFINITION MULTIMEDIA INTERFACE

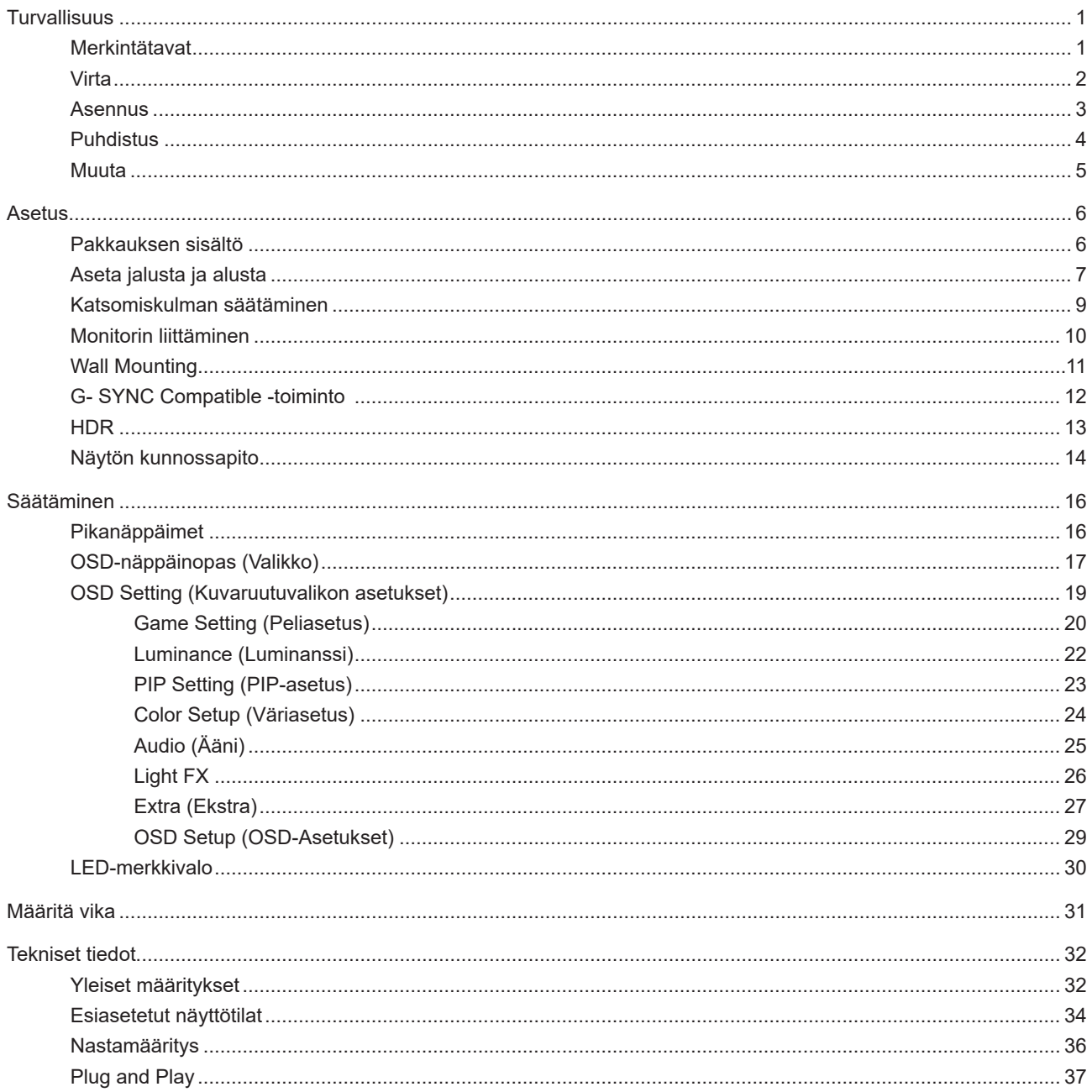

# <span id="page-2-0"></span>**Turvallisuus**

### **Merkintätavat**

Seuraavissa alaosioissa kuvataan tässä asiakirjassa käytetyt merkintätavat.

#### **Huomautukset, vaarat ja varoitukset**

Tässä oppaassa esiintyy tekstilohkoja, joiden vieressä näkyy kuvake, ja joiden teksti on lihavoitua tai kursivoitua. Nämä lohkot ovat huomautuksia, vaaroja ja varoituksia, ja niitä käytetään seuraavasti:

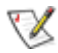

**HUOMAUTUS:** HUOMAUTUS ilmaisee tärkeitä tietoja, jota auttavat hyödyntämään tietokonejärjestelmää paremmin.

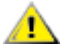

**VAARA:** VAARA ilmaisee joko potentiaalista vaaraa laitteistolle tai tietojen menettämisestä. Kohdassa neuvotaan, miten ongelma vältetään.

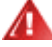

**VAROITUS:** VAROITUS ilmaisee henkilövahingon mahdollisuutta ja kertoo, kuinka ongelma vältetään. Jotkut varoitukset voivat esiintyä vaihtoehtoisissa muodoissa eikä niiden yhteydessä esiinny ehkä kuvaketta. Tällaiset varoitukset on esitetty viranomaisten määräysten edellyttämässä muodossa.

### <span id="page-3-0"></span>**Virta**

Näyttöä tulisi käyttää vain arvokilven osoittaman virtalähdetyypin kanssa. Jos et ole varma minkälaista virtaa kotiisi tulee, ota yhteyttä jälleenmyyjääsi tai paikalliseen sähköyhtiöön.

Näyttö on varustettu kolmijohtimisella maadoitetulla pistokkeella, jossa kolmas pinni on maadoitusjohdin. Tämä pistoke sopii vain maadoitettuun pistorasiaan turvallisuuden vuoksi. Jos pistorasiaasi ei sovi kolmijohtiminen pistoke, pyydä sähköasentajaa asentamaan oikeanlainen pistorasia tai käytä sovitinta laitteen turvalliseen asennukseen. Älä tee maadoitusta turhaksi.

Irrota laite pistorasiasta ukkosella tai kun sitä ei käytetä pitkään aikaan. Tämä suojaa näyttöä virtapiikkien aiheuttamilta vahingoilta.

Älä ylikuormita jatkojohtoja. Ylikuormitus voi aiheuttaa tulipalon tai sähköiskun.

Jotta näyttö toimisi oikein, käytä sitä vain sellaisten UL listed -merkittyjen tietokoneiden kanssa, joiden liitännät ovat 100–240 V AC, min. 5 A.

Pistorasia on asennettava lähelle laitetta ja sen on oltava helposti käytettävissä.

Käytettäväksi vain toimitukseen kuuluvalla verkkolaitteella Valmistajat: DELTA ELECTRONICS, INC. Malli: ADP-120VH D

### <span id="page-4-0"></span>**Asennus**

Älä aseta monitoria epävakaaseen kärryyn, telineeseen, kolmijalkaan, kannattimeen tai pöydälle. Jos monitori putoaa, se voi aiheuttaa henkilövamman aiheuttaa vakavaa vahinkoa tälle tuotteelle. Käytä laitetta ainoastaan valmistajan suosittelemissa tai tuotteen kanssa myytävissä kärryissä, telineessä, kolmijalassa, kannakkeilla tai pöydällä. Noudata valmistajan ohjeita asentaessasi tuotetta ja käytä valmistajan suosittelemia kiinnitysvarusteita. Laite- ja kärryyhdistelmää tulee siirtää varovasti.

Älä koskaan työnnä mitään esinettä monitorin kotelon aukkoihin. Se voi vahingoittaa jännitteisiä osia ja aiheuttaa tulipalon tai sähköiskun. Älä koskaan kaada näytön päälle mitään nestettä.

Älä aseta tuotteen etuosaa lattiaa päin.

Jos kiinnität näytön seinään tai hyllyyn, käytä valmistajan hyväksymää kiinnityssarjaa ja noudata sarjan ohjeita.

Jätä monitorin ympärille hieman tilaa, kuten alla on näytetty. Muuten ilmanvaihto voi olla riittämätön, jolloin ylikuumeneminen voi aiheuttaa tulipalon tai vahingoittaa näyttöä.

Välttääksesi mahdollisen vahingon, esimerkiksi kehyksen kuoriutumisen paneelista, varmista, ettei monitori ole kallistunut alaspäin yli -5 astetta. Jos -5 asteen enimmäis-alaspäin kallistuskulma ylitetään, monitorin vahinko ei kuulu takuun piiriin.

Katso alta suositellut tuuletusalueet monitorin ympärillä, kun näyttö on asennettu seinään tai jalustaan:

#### **Jalustaan asennettu**

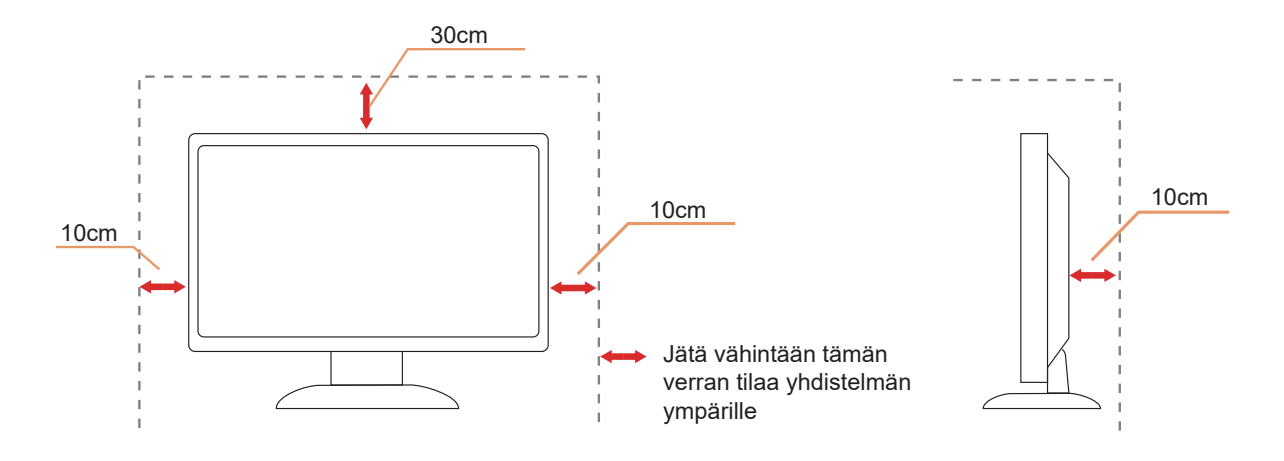

## <span id="page-5-0"></span>**Puhdistus**

Puhdista kaappi säännöllisesti vedellä kostutetulla, pehmeällä liinalla.

Puhdista tuote pehmeällä puuvilla- tai mikrokuituliinalla. Liinan tulee olla kostea ja melkein kuiva, älä anna nesteen päästä kotelon sisään.

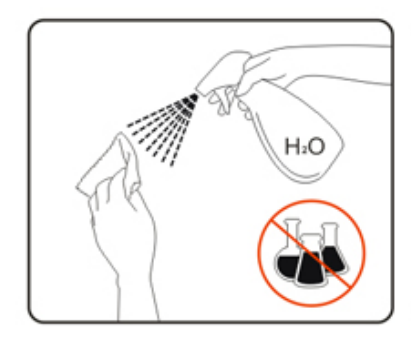

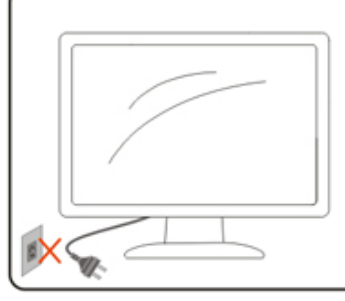

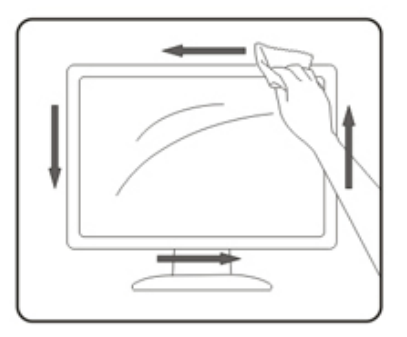

**Interest in Australia virtajohto ennen tuotteen puhdistamista.** 

### <span id="page-6-0"></span>**Muuta**

Jos tuotteesta tulee omituista hajua, ääntä tai savua, irrota virtajohto VÄLITTÖMÄSTI ja ota yhteys huoltokeskukseen.

Varmista, ettei pöytä tai verhot tuki tuuletusaukkoja.

Älä kohdista OLED-näyttöön rajuja tärinöitä tai iskuja käytön aikana.

Älä kolhi tai pudota näyttöä käytön tai kuljetuksen aikana.

Perustuen OLED-tuotteen ominaisuksiin, tämän tuotteen yhtäjaksoinen käyttö yli neljä tuntia ei ole suositeltavaa. Tässä tuotteessa käytetään useita teknologioita mahdollisen jäännöskuvan eliminoimiseksi. Katso lisätietoja "Näytön kunnossapito"-kohdan ohjeista.

# <span id="page-7-0"></span>**Asetus**

### **Pakkauksen sisältö**

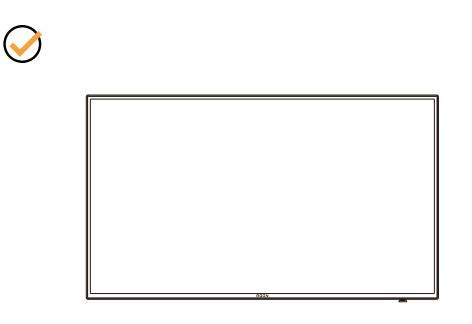

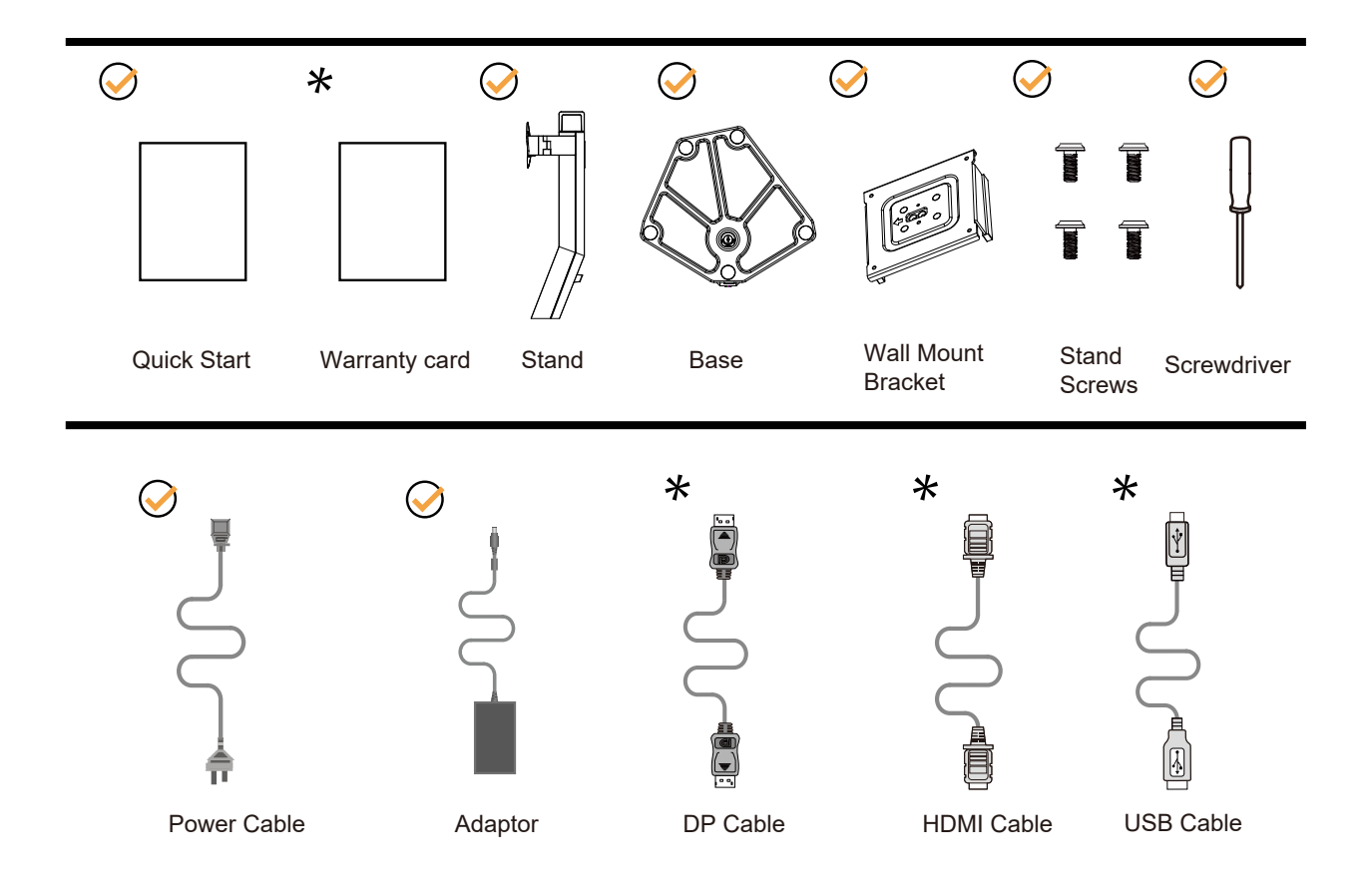

Kaikkia signaalikaapeleita ei toimiteta kaikissa maissa ja kaikilla alueilla. Kysy tietoja paikalliselta jälleenmyyjältä tai AOC-sivutoimistosta.

# <span id="page-8-0"></span>**Aseta jalusta ja alusta**

Asenna tai irrota jalusta seuraavien ohjeiden mukaisesti.

Asennus:

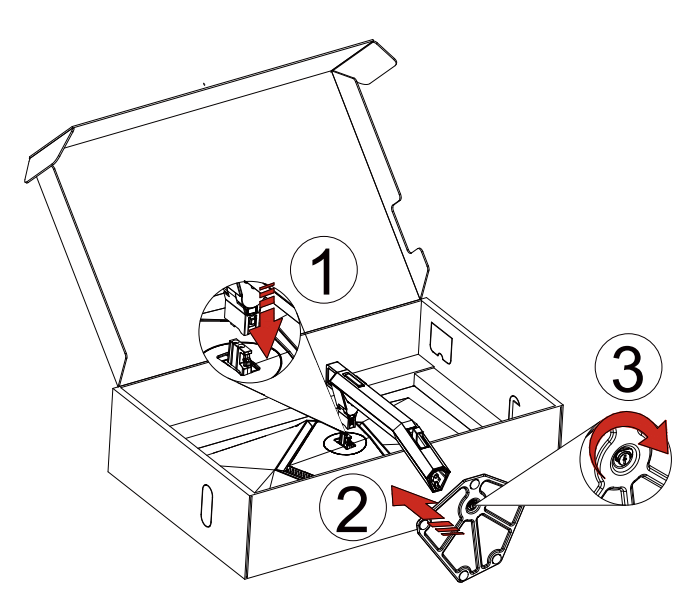

Poista:

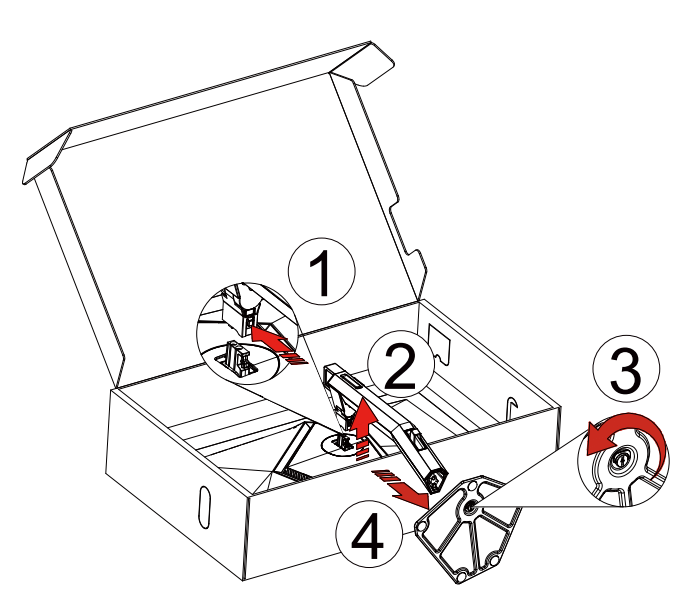

Seinäripustin:

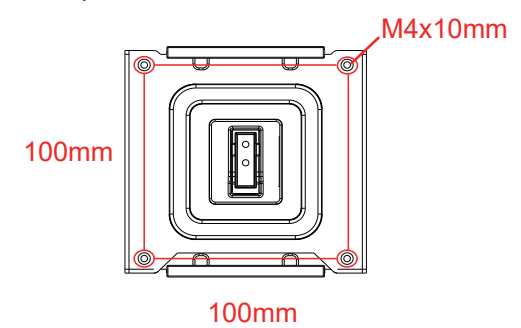

Seinäripustinruuvien tekniset tiedot: M4\*10mm

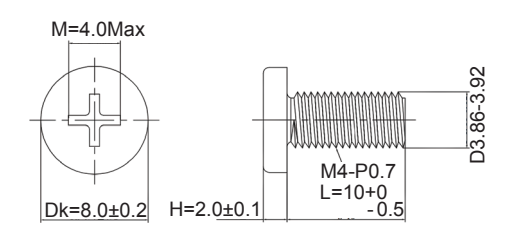

Alustan ruuvin tekniset tiedot: M6\*13 mm (tehollinen kierre 5,5 mm)

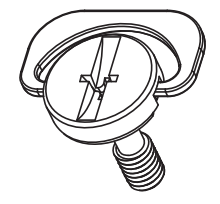

## <span id="page-10-0"></span>**Katsomiskulman säätäminen**

Optimaalista katsomista varten on suositeltavaa katsoa näyttöä suoraan edestä ja säätää sen jälkeen monitorin katsomiskulma halutuksi.

Pidä kiinni jalustasta, ettei monitori kaadu, kun muutat sen kulmaa. Voit säätää monitoria seuraavasti:

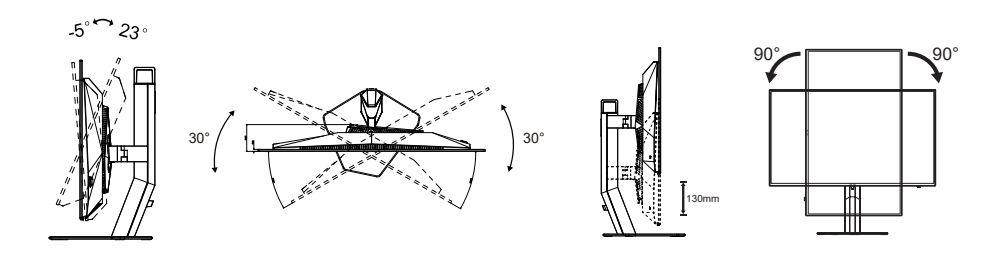

### **K**HUOMAUTUS:

Älä kosketa OLED-näyttöä katsomiskulmaa muuttaessasi. Se voi aiheuttaa vahinkoa tai murtaa OLED-näytön.

#### **Varoitus:**

- 1. Näyttöruudun mahdollisen vahingoittumisen ehkäisemiseksi, kuten paneelin kuoriutumisen, varmista, ettei monitori ole kallistunut alaspäin yli -5 astetta.
- 2. Älä paina näyttöä, kun säädät monitorin kulmaa. Pidä kiinni vain kehyksestä.

## <span id="page-11-0"></span>**Monitorin liittäminen**

Kaapeliliitännät monitorin takana:

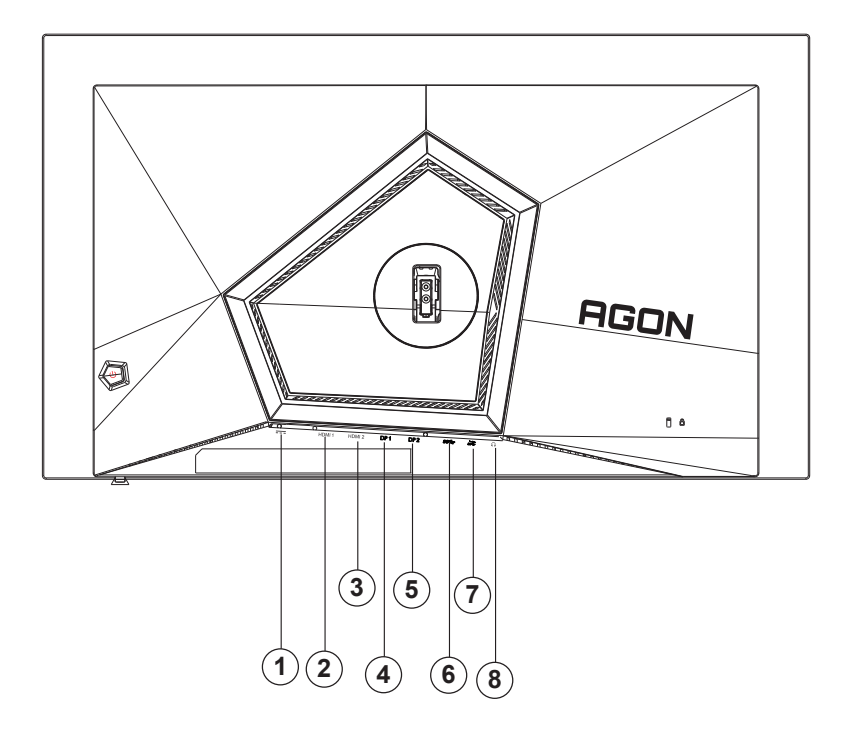

- 1. Virtatulo
- 2. HDMI1
- 3. HDMI2
- 4. DP1
- 5. DP2
- 6. USB3.2 Gen1 upstream
- 7. USB 3.2 Gen1 downstream + nopea lataus USB3.2 Gen1 downstream x1
- 8. Kuuloke

#### **Kytke PC:hen**

- 1. Kytke virtajohto tiukasti näytön taakse.
- 2. Katkaise tietokoneesta virta ja irrota sen virtajohto pistorasiasta.
- 3. Liitä näytön signaalikaapeli tietokoneen videoliitäntään.
- 4. Yhdistä tietokoneen ja näytön virtajohdot lähellä olevaan pistorasiaan.
- 5. Kytke tietokoneeseen ja näyttöön virta.

Jos näytössä näkyy kuva, asennus on valmis. Jos näytössä ei näy kuvaa, katso osiota Vianmääritys. Kytke laitteen suojelemiseksi tietokone ja nestekidenäyttö aina pois päältä ennen liittämistä.

## <span id="page-12-0"></span>**Wall Mounting**

Preparing to Install An Optional Wall Mounting Arm.

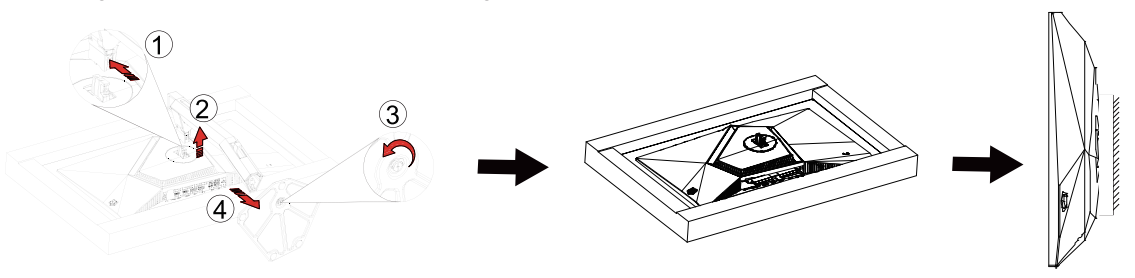

Tämä näyttö voidaan kiinnittää erikseen ostettavaan seinäkiinnitysvarteen. Katkaise virta ennen tätä toimenpidettä. Noudata seuraavia ohjeita:

- 1. Irrota jalusta.
- 2. Noudata valmistajan ohjeita ja asenna seinäkiinnitysvarsi.
- 3. Aseta seinäkiinnitysvarsi näytön taakse. Linjaa varressa olevat reiät näytön takana olevien reikien kanssa.
- 4. Työnnä neljä ruuvia reikiin ja kiristä.
- 5. 5.Kiinnitä johdot takaisin. Katso valinnaisen seinäkiinnitysvarren mukana tulleesta käyttöohjekirjasta ohjeet varren kiinnittämiseksi seinään.

Huomautus: VESA-kiinnitysruuvireikiä ei ole saatavilla kaikkiin malleihin, tarkista jälleenmyyjältä tai AOC:n virallisesta osastosta.

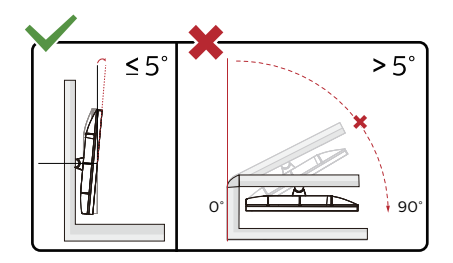

\* Näyttö voi olla erilainen kuin kuvituksessa.

Varoitus

- 1. Näyttöruudun mahdollisen vahingoittumisen ehkäisemiseksi, kuten paneelin kuoriutumisen, varmista, ettei monitori ole kallistunut alaspäin yli -5 astetta.
- 2. Älä paina näyttöä, kun säädät monitorin kulmaa. Pidä kiinni vain kehyksestä.

## <span id="page-13-0"></span>**G- SYNC Compatible -toiminto**

- 1. G- SYNC Compatible -toiminto toimii DP/HDMI-yhteydellä
- 2. Nauttiaksesi täydellisestä pelikokemuksesta G-SYNC-toiminnolla, sinun on ostettava erillinen NVIDIA GPU -kortti, joka tukee G-SYNC-toimintoa.

#### **G-sync-järjestelmävaatimukset**

Pöytätietokone, joka on liitetty G-SYNC-monitoriin: Tuetut näytönohjaimet: G-SYNC-ominaisuudet vaativat NVIDIA GeForce® GTX 650 Ti BOOST - tai uudemman näytönohjaimen. Ohjain: R340.52 tai uudempi Käyttöjärjestelmä: Windows 10 Windows 8.1 Windows 7 Järjestelmävaatimukset: Näytönohjaimen DisplayPort 1.2:n on oltava tuettu.

G-SYNC-monitoriin liitetty KANNETTAVA tietokone: Tuetut näytönohjaimet: NVIDIA GeForce® GTX 980M, GTX 970M, GTX 965M GPU tai uudemmat näytönohjaimet Ohjain: R340.52 tai uudempi Käyttöjärjestelmä: Windows 10 Windows 8.1 Windows 7 Järjestelmävaatimukset: Suoraan näytönohjaimesta käytettävän DisplayPort 1.2:n on oltava tuettu.

Katso lisätietoja NVIDIA G-SYNC -tekniikoista osoitteesta: https://www.nvidia.cn/

## <span id="page-14-0"></span>**HDR**

Se on yhteensopiva HDR10-muotoa olevien tulosignaalien kanssa.

Näyttö voi aktivoida automaattisesti HDR-toiminnon, jos soitin ja sisältö ovat yhteensopivia. Ota yhteyttä laitteen valmistajaan ja sisällön tarjoajaan saadaksesi tietoja laitteesi ja sisällön yhteensopivuudesta. Valitse HDR-toiminnon tilaksi "POIS", kun sinulla ei ole tarvetta automaattiseen aktivointitoimintoon.

#### **Huomautus:**

- 1. 3840×2160 @ 50 Hz / 60 Hz on käytettävissä vain laitteissa, kuten UHD-soittimet tai Xbox/PS.
- 2. Näyttöasetukset:
- a. Siirry kohtaan "Näyttöasetukset" ja valitse resoluutio 2560x1440 ja HDR päällä.
- b. Vaihda valitaksesi resoluution 2560x1440 (jos käytettävissä) saadaksesi parhaat HDR-vaikutukset.

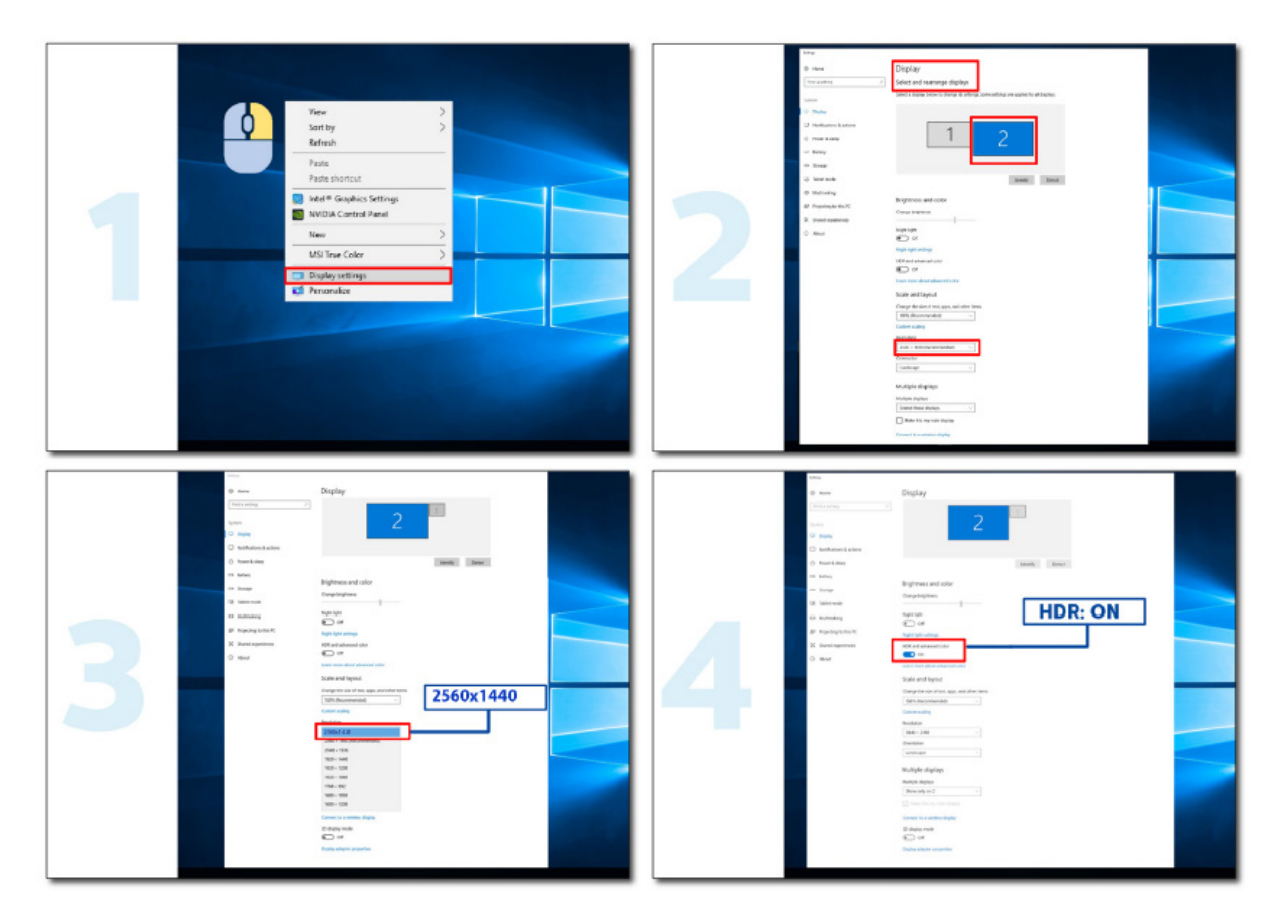

### <span id="page-15-0"></span>**Näytön kunnossapito**

Perustuen OLED-tuotteen ominaisuksiin, näytön kunnossapito on suoritettava seuraavien vaatimusten mukaisesti jäännöskuvan muodostumisriskin vähentämiseksi.

Takuu ei kata mitään vahinkoja, jotka johtuvat seuraavien ohjeiden noudattamatta jättämisestä.

#### **• Stillkuvan näyttämistä on vältettävä niin paljon kuin mahdollista.**

Stillkuvalla tarkoitetaan kuvaa, joka pysyy näytöllä pitkään.

Pysäytyskuva voi vaurioittaa OLED-näyttöä pysyvästi, kuvan jäämiä tulee näkyviin, mikä on OLED-näytön ominaisuus. Seuraavia käyttöehdotuksia tulee noudattaa:

1. Älä näytä pysäytyskuvaa koko näytössä tai osassa näyttöä pitkään aikaan, koska tämä johtaa näytön kuvajäämiin.

Tämän ongelman välttämiseksi vähennä näytön kirkkautta ja kontrastia asianmukaisesti, kun näytät still-kuvaa.

2. Kun katsot 4:3 ohjelmaa pitkään, näytön vasemmalle ja oikealle puolelle ja kuvan reunaan jää erilaisia jälkiä, joten älä käytä tätä tilaa pitkään aikaan.

3. Aina kun mahdollista, katso video koko näytössä pienessä ikkunassa (kuten Internet-selainsivulla oleva video) sijaan. 4. Älä kiinnitä tarroja tai tarroja näytölle näytön vaurioitumisen tai kuvajäämien välttämiseksi.

#### **• Tätä tuotetta ei ole suositeltavaa käyttää jatkuvasti neljää tuntia pitempään.**

#### **Tämä tuote käyttää monia tekniikoita mahdollisen kuvan jäännösten poistamiseksi. On erittäin suositeltavaa, että käytät esiasetettuja arvoja ja pidät toiminnot "päällä" välttääksesi jäännöskuvan OLED-näytölle ja säilyttääksesi OLED-näytön parhaan käytön.**

#### **• LEA (Logo Extraction Algorithm) (Paikallisen jäännöskuvan estäminen)**

Jäännöskuvan muodostumisriskin vähentämiseksi on suositeltavaa ottaa käyttöön LEA-toiminto. Kun tämä toiminto on otettu käyttöön, näyttö kavennetaan automaattisesti sopimaan näyttöalueen kirkkauteen mahdollisen jäännöskuvan muodostumisen riskin vähentämiseksi.

Tämä toiminto on oletuksena "On" (Päällä) -tilassa ja se voidaan asettaa OSD-valikossa.

#### **• TPC (Temporal Peak Luminance Control) (Tilapäisen huippuluminanssin ohjaus)**

Jäännöskuvan muodostumisen riskin vähentämiseksi, näytön luminanssi laskee automaattisesti paljon, kun stillkuvaa näytetään pitkän aikaa, mahdollisen jäännöskuvan välttämiseksi.

Tämä toiminto on oletuksena "On" (Päällä) -tilassa eikä sitä voi ottaa pois käytöstä.

#### **• Orbit (Kiertorata) (Kuvansiirto)**

Jäännöskuvan muodostumisriskin vähentämiseksi on suositeltavaa ottaa käyttöön Orbit-toiminto. Kun tämä toiminto on otettu päälle, kuvapikselit kiertävät ympyrää kokonaisuutena kerran sekunnissa radalla, joka muistuttaa kiinalaista "日"-merkkiä. Liikkeen amplitudi perustuu asetuksiin. Siirtynyt merkki voi olla sivusta katkaistu. Kun "Strongest" (Voimakkain) on valittu, jäännöskuvan muodostuminen on epätodennäköisintä, mutta mahdollinen sivusta katkaisu voi olla havaittavin. Kun "Off" (Pois) on valittu, kuva siirtyy takaisin optimaaliseen sijaintiin. Tämä toiminto on oletuksena "On" (Päällä) (Heikko) -tilassa ja se voidaan asettaa OSD-valikossa.

#### **• CPC (Convex Power Control) (Ulospäin kaareva ohjaus)**

Jäännöskuvan muodostumisen riskin vähentämiseksi, tämä toiminto pystyy säätämään automaattisesti tehon vahvistusta erilaisille kuville. Tehon ohjaus toimii ulospäin kaarevan matemaattisen mallin mukaan, joka on korkea keskellä ja matala kahdella puolella mahdollisen jäännöskuvan vähentämiseksi.

Tämä toiminto on oletuksena "On" (Päällä) -tilassa eikä sitä voi ottaa pois käytöstä.

#### **• LBC (Local Brightness Control) (Paikallinen kirkkauden ohjaus)**

Jäännöskuvan muodostumisen riskin vähentämiseksi, alueen kirkkautta vähennetään automaattisesti, jos tämän alueen kumulatiivinen keskikirkkaus on liian korkea estämään tämän alueen kirkkauden heikentymisen, millä estetään mahdollinen jäännöskuva.

Tämä toiminto on oletuksena "On" (Päällä) -tilassa eikä sitä voi ottaa pois käytöstä.

#### **• JB (Näytön kompensaatio ja korjaus)/OFF RS (Off Real slow) (Jäännöskuvan eliminointi)**

Perustuen OLED-paneelin ominaisuksiin, jäännöskuvalla on taipumus ilmaantua, kun eri väreihin jakautunutta stillkuvaa näytetään pitkän aikaa.

Eliminoidaksesi mahdollisesti muodostuvan jäännöskuvan, on suositeltavaa käyttää säännöllisesti tai ajoittain näytön kompensaatiokorjaus - ja jäännöskuvan eliminointi -toimintoja kuvan ihanteellisen katsomiskokemuksen saavuttamiseksi.

Voit kytkeä tämän toiminnon päälle jollakin seuraavista tavoista:

• Kytke OSD-valikossa manuaalisesti päälle jäännöskuvan eliminaatio ja valitse "Kyllä" valikkokehotteen mukaisesti.

• Varoitusviesti ponnahtaa näkyviin automaattisesti monitorin 4 tunnin kumulatiivisen käytön jälkeen kehottamaan käyttäjää kunnossapitämään näyttöä ja on suositeltavaa valita "Kyllä". Jos valitaan "Ei", kehote toistetaan tunnin välein, kun monitoria on käytetty 24 tuntia, kunnes käyttäjä valitsee "Kyllä".

• Joka4 kumulatiivisen monitorin käytön jälkeen näytön kompensaatiokorjaus ja jäännöskuvan eliminointi suoritetaan automaattisesti , kun painike on kytketty pois päältä tai laite siirtyy valmiustilaan 2 tunniksi.

Monitori suorittaa ensin automaattisesti näytön kompensaatiokorjauksen ja sen jälkeen jäännöskuvan eliminoinnin. Kun näytön kompensaatiokorjausta suoritetaan, pidä virta päällä, älä käytä painiketta, virran merkkivalo vilkkuu valkoisena (päällä 3 sekuntia / pois 3 sekuntia), mikä kestää noin 30 sekuntia. Sen jälkeen monitori jatkaa jäännöskuvan eliminaatiota. Koko jäännöskuvan eliminointiprosessi kestää noin 10 minuuttia. Pidä virta päällä, älä käytä painiketta, virran merkkivalo vilkkuu valkoisena (1 sekunti päällä / 1 sekunti pois päältä). Kun tämä on lopussa, virran merkkivalo sammuu tai palaa oranssina ja monitori siirtyy sammutus- tai valmiustilaan.

Käytön aikana, jos käyttäjä painaa virtapainiketta kytkeäkseen monitorin päälle, toimintaprosessi keskeytyy ja näyttöruutu palautetaan, mikä kestää noin viisi sekuntia lisää. Monitori suorittaa automaattisesti näytön kompensaatiokorjaus- ja jäännöskuvan eliminointi toiminnot valmiustilassa, jota ei keskeytetä. OSD-valikon "Muuta"-osassa voit tarkistaa, montako kertaa jäännöskuvan eliminointitoiminto on suoritettu.

# <span id="page-17-0"></span>**Säätäminen**

### **Pikanäppäimet**

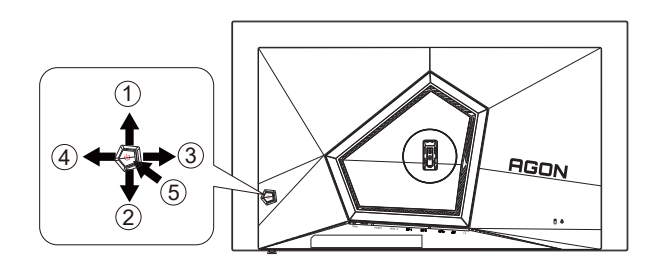

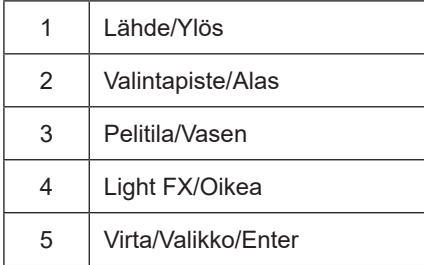

#### **Virta/Valikko/Enter**

Kytke näyttö päälle painamalla virtapainiketta.

Kun kuvaruutunäyttö ei ole näkyvissä, paina tuodaksesi kuvaruutuvalikon näkyviin tai vahvista valinta. Paina noin 2 sekuntia kytkeäksesi näytön pois päältä.

#### **Valintapiste**

Kun OSD-näyttöä ei ole, paina Valitsinpistettä näyttääksesi/piilottaaksesi valitsinpisteen.

#### **Pelitila/Vasen**

Kun OSD-valikko ei ole näkyvissä, paina Vasen-näppäintä avataksesi pelitilatoiminnon, paina sitten "Vasen" tai "Oikea" valitaksesi pelitilan (FPS, RTS, Kilpa-ajo, Pelaaja 1, Pelaaja 2 tai Pelaaja 3) eri pelityyppeihin perustuen.

#### **Light FX/Oikea**

Kun OSD-valikkoa ei ole, paina "Oikea"-näppäintä aktivoidaksesi Light FX -toiminnon.

#### **Lähde/Ylös**

Kun OSD-valikko on suljettu, Lähde-painikkeen painaminen toimii Lähteen pikavalintatoimintona.

## <span id="page-18-0"></span>**OSD-näppäinopas (Valikko)**

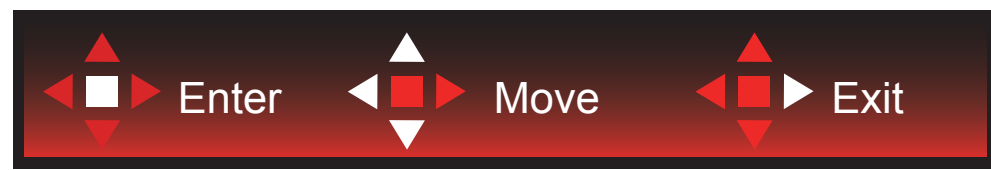

Enter: Käytä Enter-näppäintä seuraavalle OSD-tasolle siirtymiseen Siirry: Käytä Vasen/Ylös/Alas-näppäintä OSD-valinnoissa siirtymiseen Poistu: Käytä Oikea-näppäintä OSD-valikosta poistumiseen

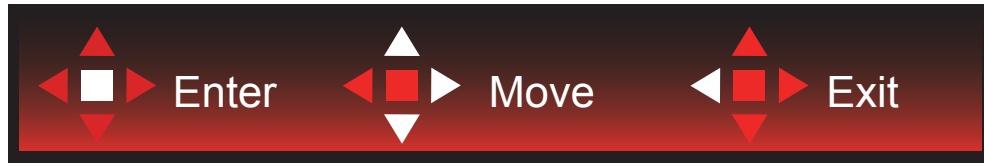

Enter: Käytä Enter-näppäintä seuraavalle OSD-tasolle siirtymiseen Siirry: Käytä Oikea/Ylös/Alas-näppäintä OSD-valinnoissa siirtymiseen Poistu: Käytä Vasen-näppäintä OSD-valikosta poistumiseen

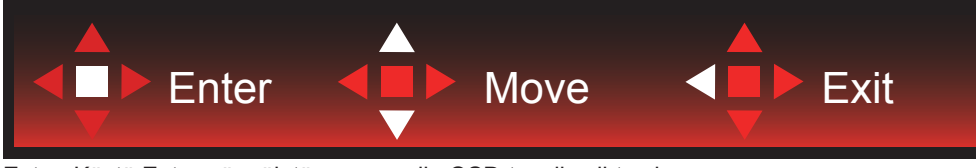

Enter: Käytä Enter-näppäintä seuraavalle OSD-tasolle siirtymiseen Siirry: Käytä Vasen/Ylös/Alas-näppäintä OSD-valinnoissa siirtymiseen Poistu: Käytä Vasen-näppäintä OSD-valikosta poistumiseen

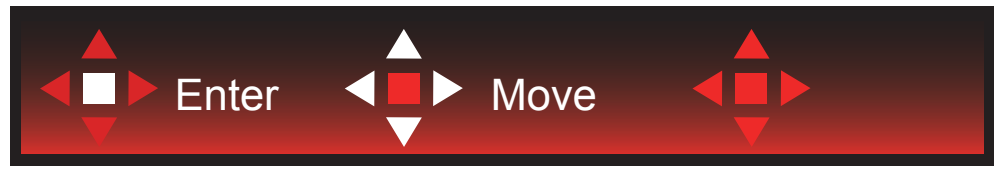

Siirry: Käytä Vasen/Oikea/Ylös/Alas-näppäintä OSD-valinnoissa siirtymiseen

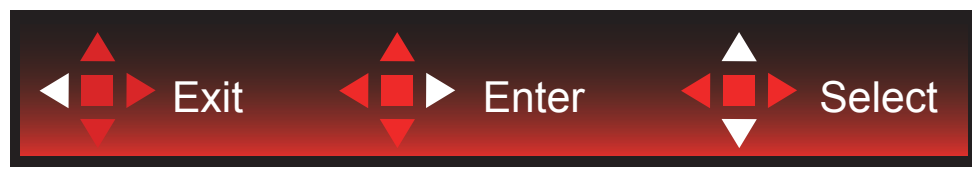

Poistu: Käytä Vasen-näppäintä poistuaksesi OSD-valikosta edelliselle OSD-tasolle Enter: Käytä Oikea-näppäintä seuraavalle OSD-tasolle siirtymiseen Valitse: Käytä Ylös/Alas-näppäintä siirtääksesi OSD-valintaa

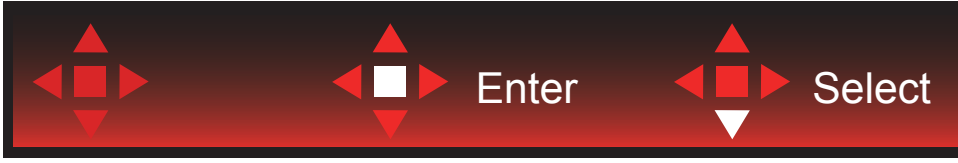

Enter: Käytä Enter-näppäintä OSD-asetuksen käyttöön ottamiseen ja siirtämään takaisin edelliselle OSD-tasolle Valitse: Käytä Alas-näppäintä OSD-asetuksen säätämiseen

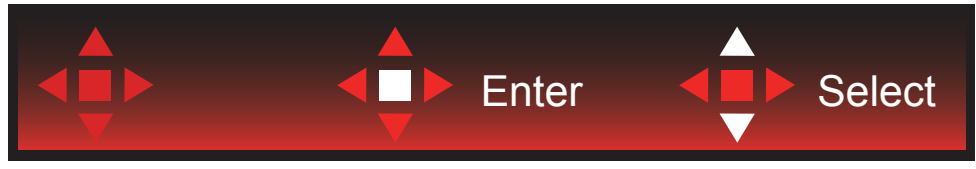

Valitse: Käytä Ylös/Alas-näppäintä OSD-asetuksen säätämiseen

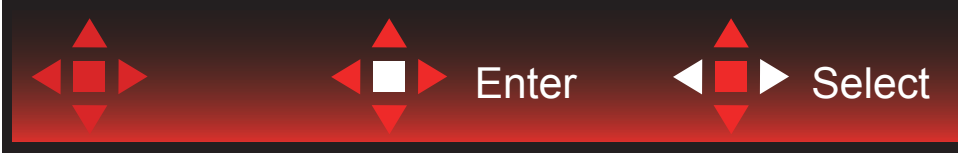

Enter: Käytä Enter-näppäintä poistuaksesi OSD-valikosta edelliselle OSD-tasolle Valitse: Käytä Vasen-näppäintä OSD-asetuksen säätämiseen

### <span id="page-20-0"></span>**OSD Setting (Kuvaruutuvalikon asetukset)**

**Ohjainpainikkeiden yksinkertainen ohje.**

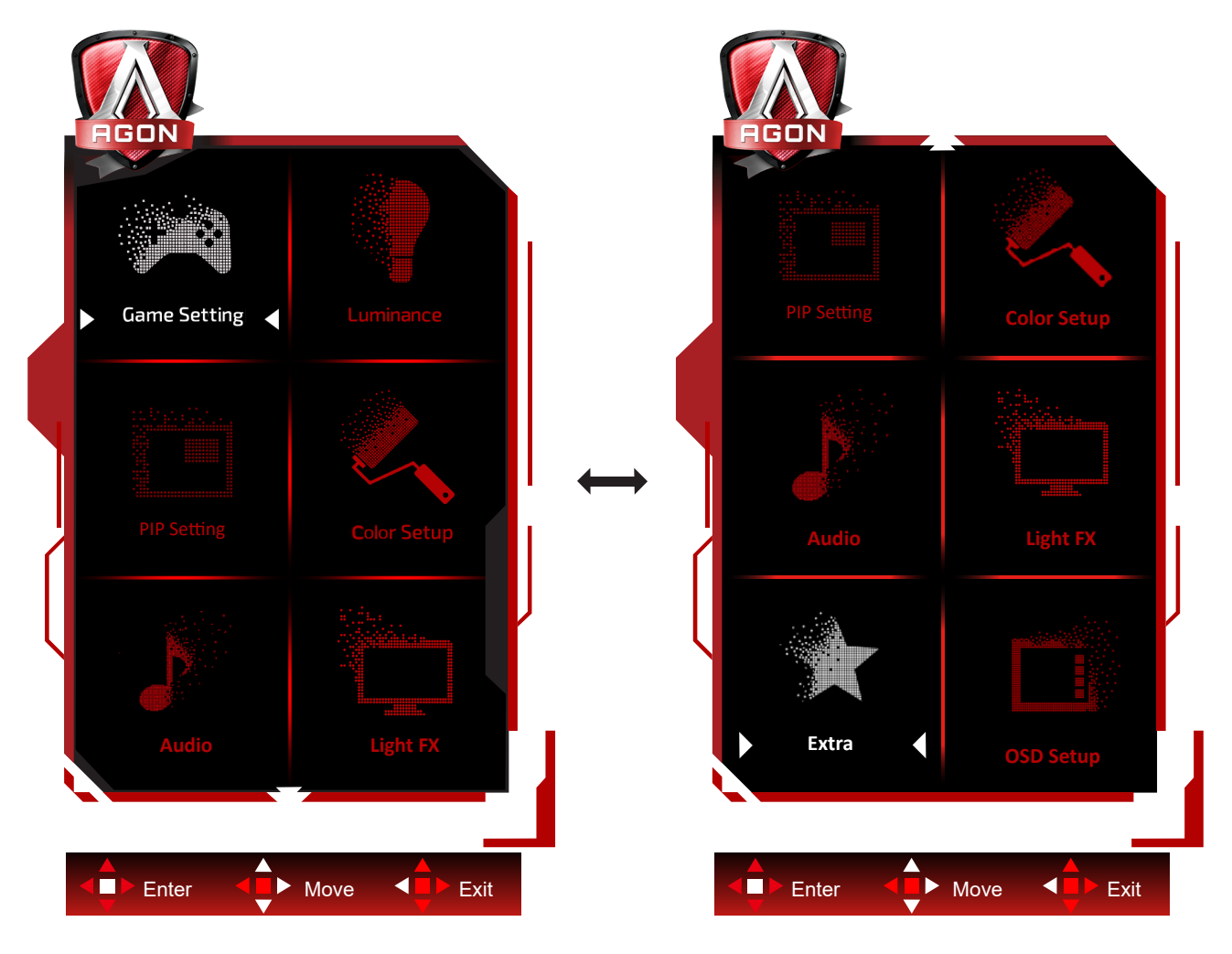

- 1). Aktivoi OSD-ikkuna painamalla MENU-painiketta.
- 2). Noudata Näppäinopasta siirtääksesi tai valitaksesi (säätö) OSD-asetuksia.
- 3). Kuvaruutuvalikon lukitus/avaustoiminto: Lukitaksesi tai avataksesi OSD-valikon lukituksen, pidä Alas-painiketta painettua 10 s OSD-valikon ollessa aktiivinen.

#### **Huomaa:**

- 1). Jos tuotteessa on vain yksi signaalitulo, asetus "Valitse tulo" on pois käytöstä.
- 2). ECO-tilat (paitsi Vakiotila), DCR ja DCB-tila , näille neljälle tilalle, joista vain yksi voi olla aktiivinen kerrallaan.

### <span id="page-21-0"></span>**Game Setting (Peliasetus)**

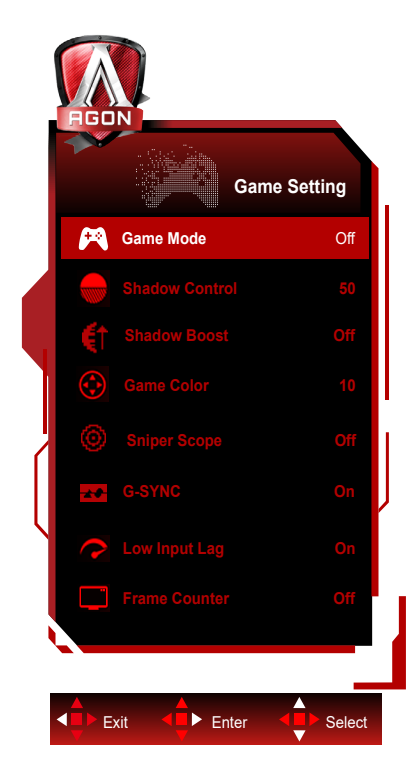

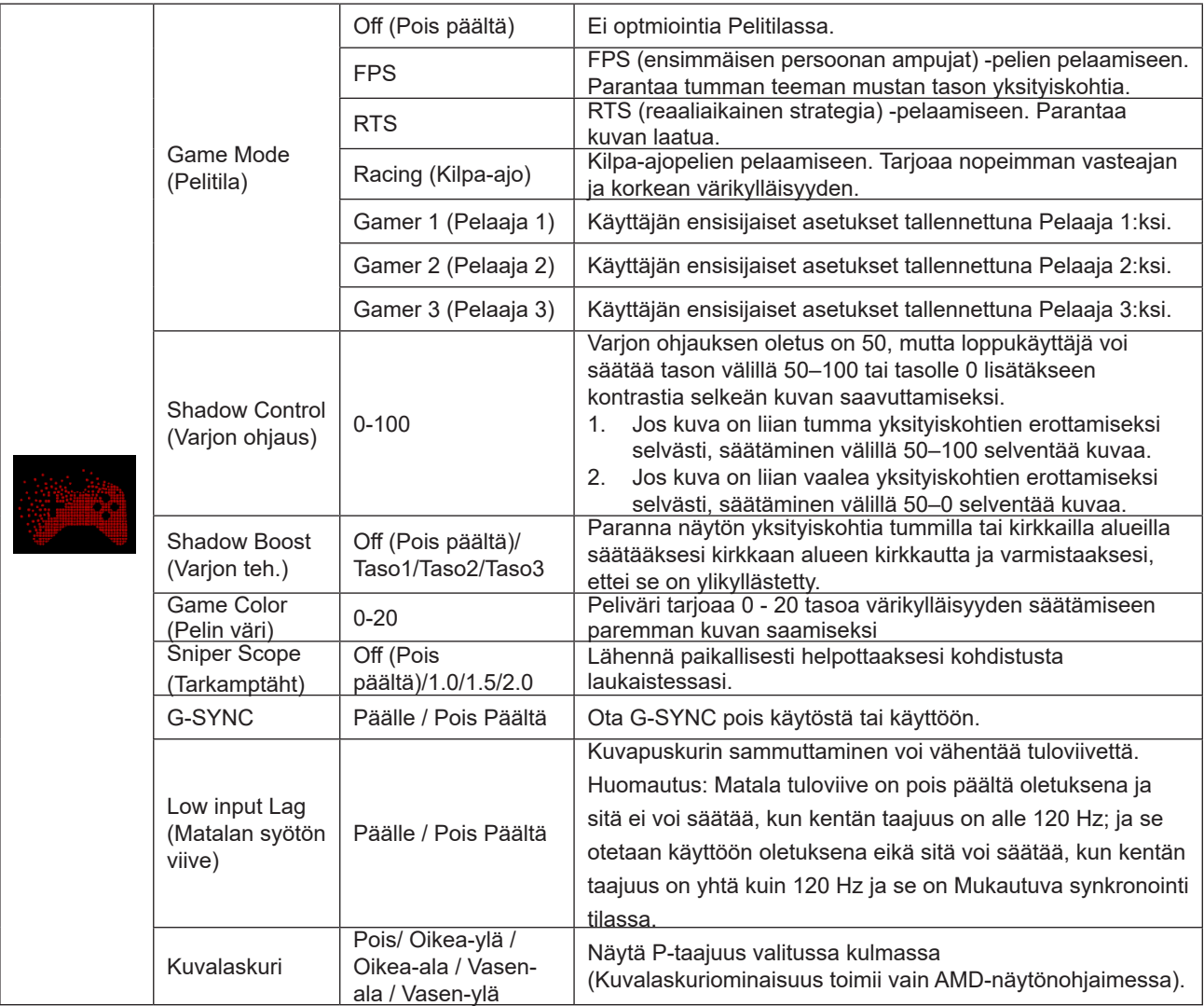

#### **Huomautus:**

Kun "HDR-tila"/"HDR" kohdassa "Luminance (Luminanssi)" on asetettu non-off-tilaan, "Pelitila"-, "Varjon ohjaus"- ja "Peliväri"-asetusta ei voi säätää.

Kun Väriavaruus Väriasetukset-kohdassa on asetettu tilaan sRGB tai DCI-P3, Pelitila, Tumman kentän ohjaus ja Pelin sävy -kohteet eivät ole säädettävissä.

### <span id="page-23-0"></span>**Luminance (Luminanssi)**

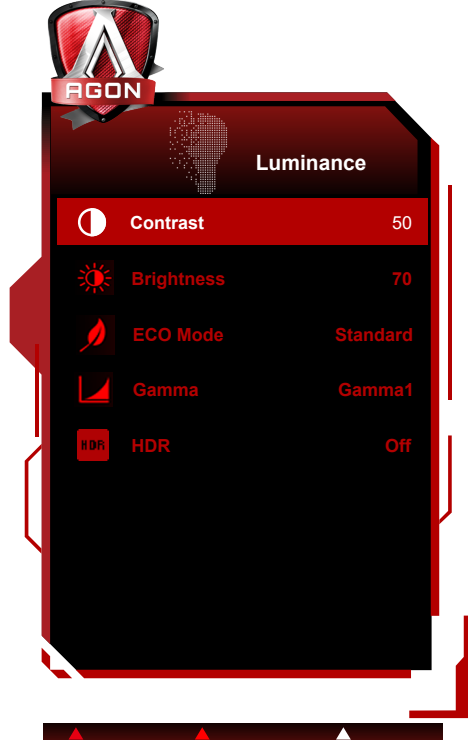

Exit  $\overline{\blacksquare}$  Enter  $\overline{\blacksquare}$  Select

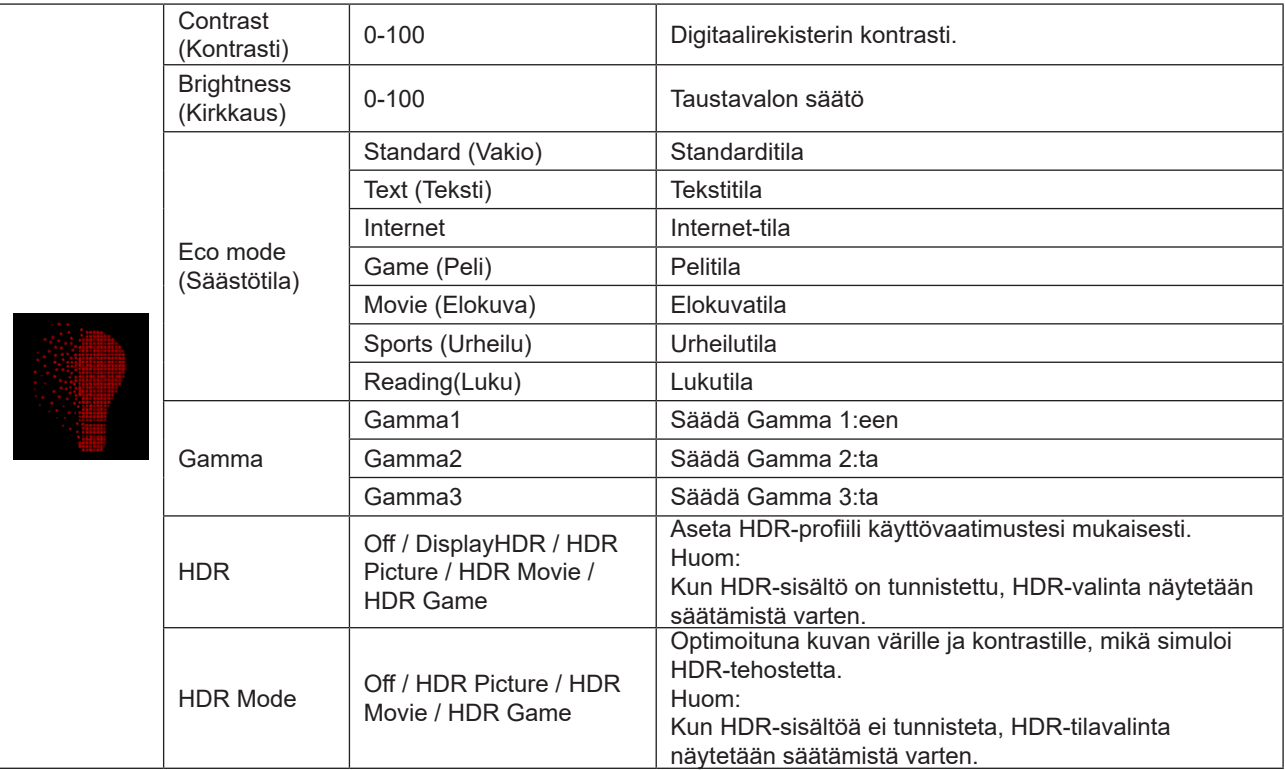

#### **Huomautus:**

Kun "HDR-tila" kohdassa "Luminance (Luminanssi)" on asetettu non-off-tilaan, "Kontrasti"-, "Eco-tila"- ja "Gamma" asetusta ei voi säätää.

Kun "HDR" kohdassa "Luminance (Luminanssi)" on asetettu non-off-tilaan, mitään "Luminanssi"-valikon kohdetta ei voi säätää.

Kun Väriavaruus Väriasetukset-kohdassa on asetettu tilaan sRGB tai DCI-P3, Kontrasti, Kirkkauden kohtaustila, Gamma ja HDR/HDR-tilakohteet eivät ole säädettävissä.

### <span id="page-24-0"></span>**PIP Setting (PIP-asetus)**

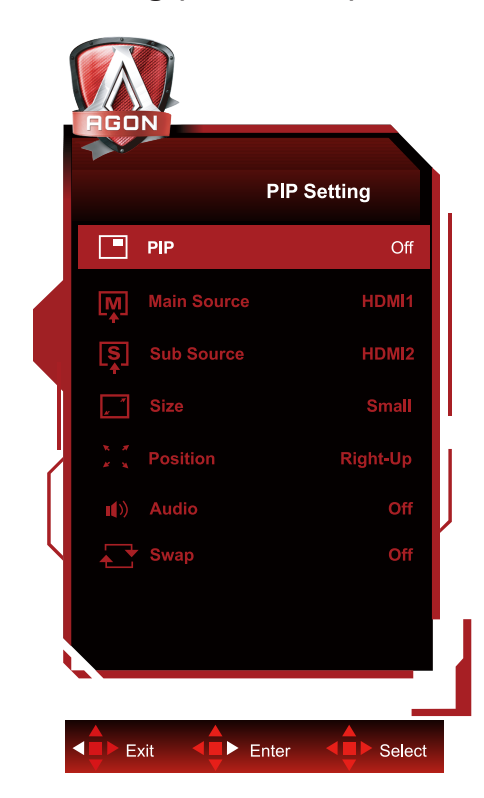

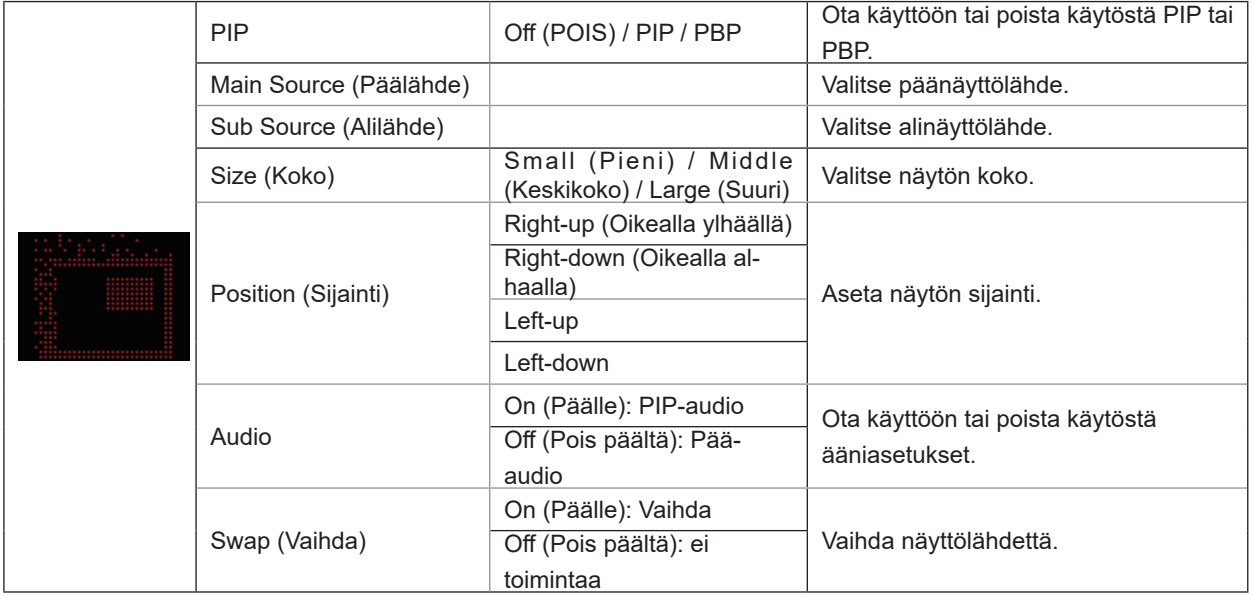

#### **Huomautus:**

1) Kun "HDR" kohdassa "Kirkkaus" on asetettu ei-pois-tilaan, kaikkia "PIP-asetukset" -kohdan kohteita ei voi säätää. 2) Kun PIP/PBP on käytössä, jotkut väriin liittyvät säädöt OSD-valikossa toimivat vain päänäytöllä eikä alanäyttö ole tuettu. Siksi pää- ja alanäytöllä voi olla erilaiset värit.

3) Aseta tulosignaalin resoluutioksi 1280X1440 @ 60Hz PBP:ssä saadaksesi halutun näyttöominaisuuden.

4) Kun PBP/PIP on käytössä, yhteensopivuus pää-/alanäytön tulolähteen kanssa on näytetty seuraavassa taulukossa

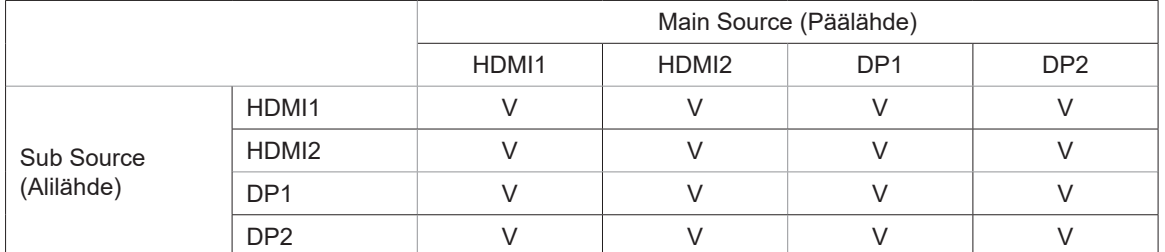

### <span id="page-25-0"></span>**Color Setup (Väriasetus)**

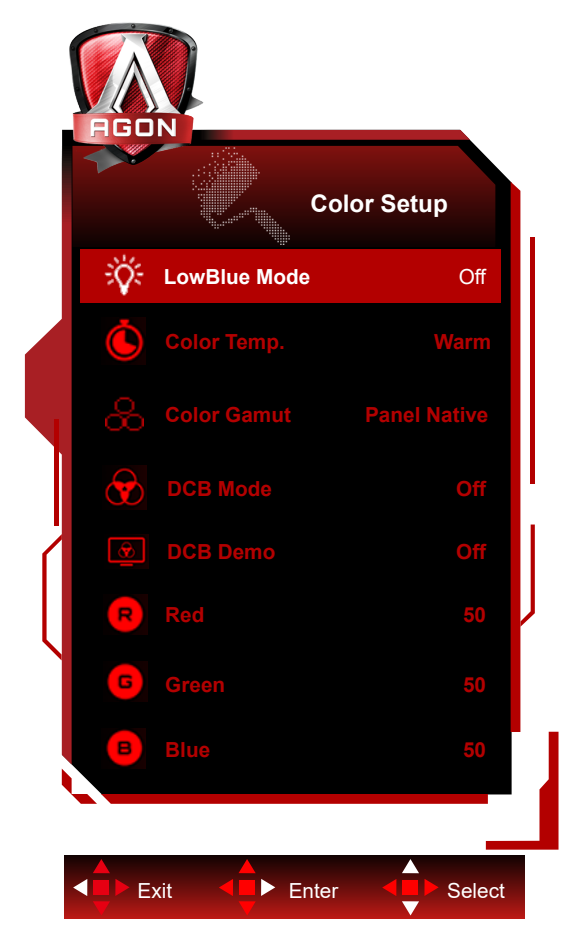

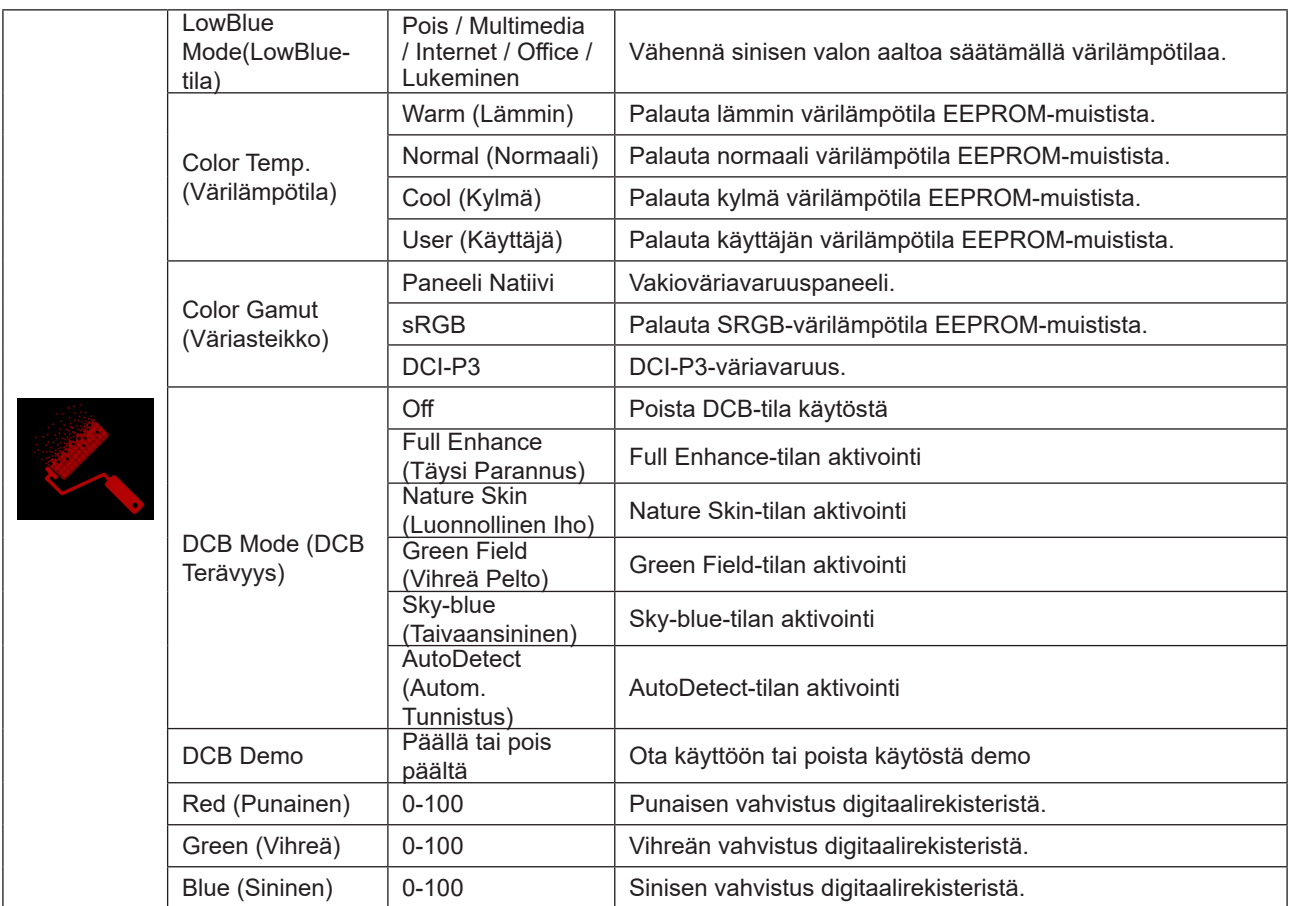

#### <span id="page-26-0"></span>**Huomautus:**

Kun "HDR-tila" tai "HDR" kohdassa "Luminance (Luminanssi)" on asetettu non-off-tilaan, mitään " Värin asetus"-valikon kohdetta ei voi säätää.

Kun Väriavaruus on asetettu sRGB:ksi tai DCI-P3:ksi, mitään muita Väriasetusten kohteita ei voi säätää.

### **Audio (Ääni)**

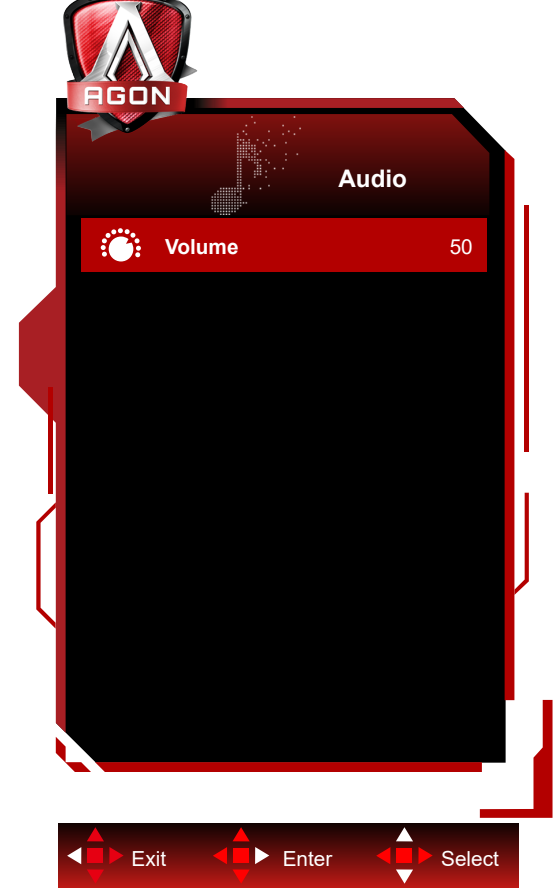

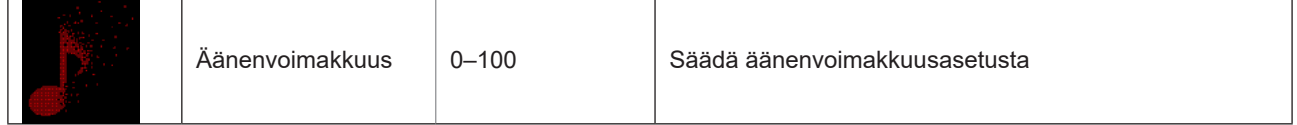

### <span id="page-27-0"></span>**Light FX**

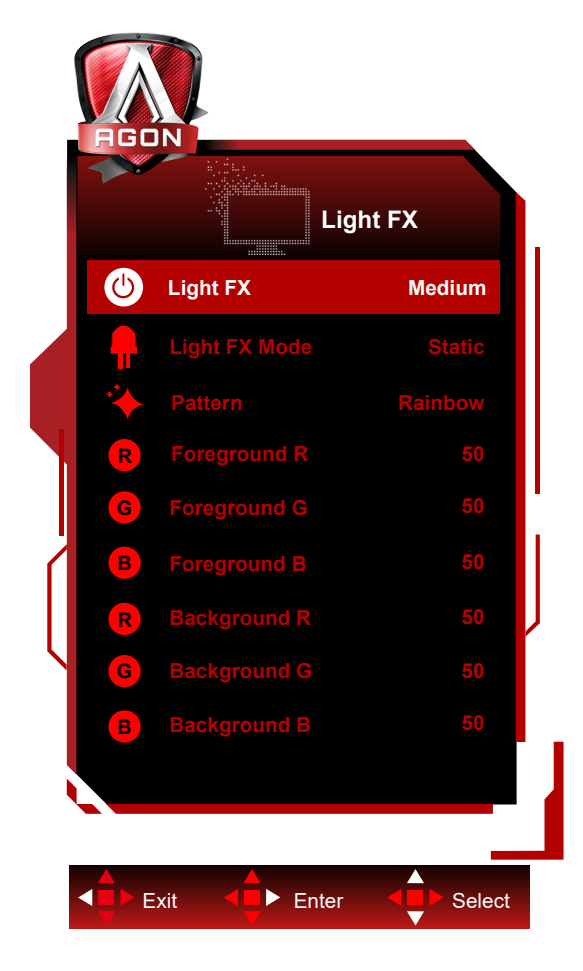

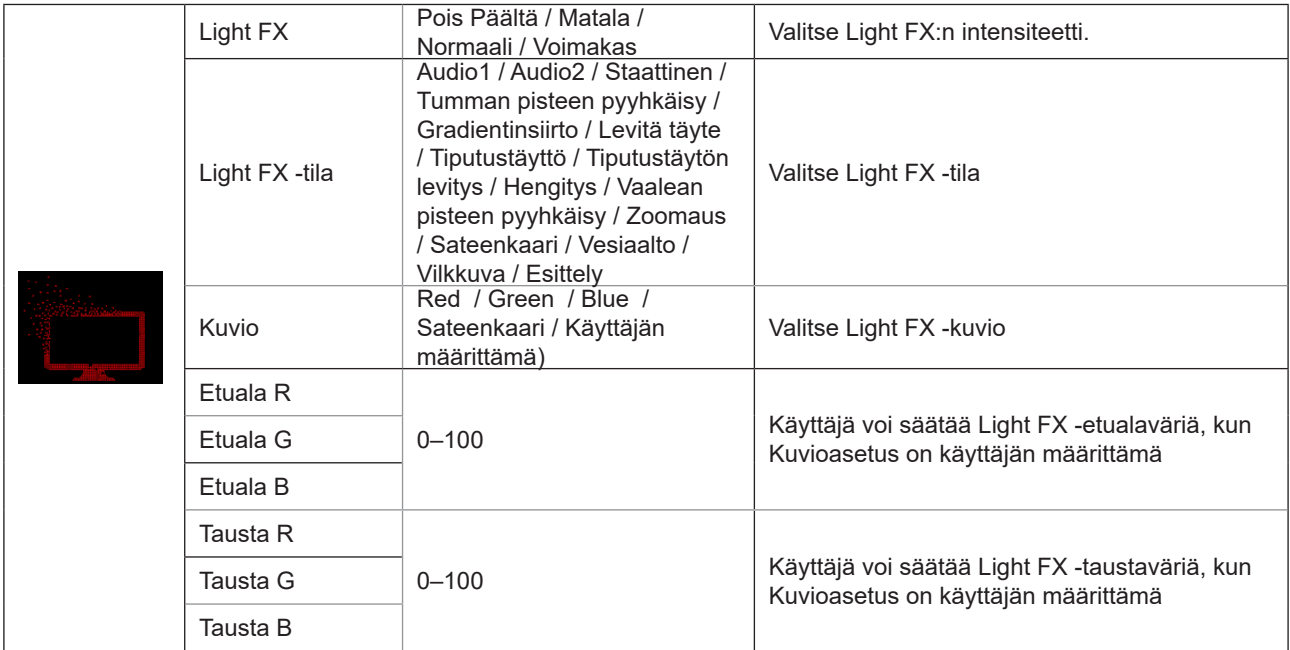

### <span id="page-28-0"></span>**Extra (Ekstra)**

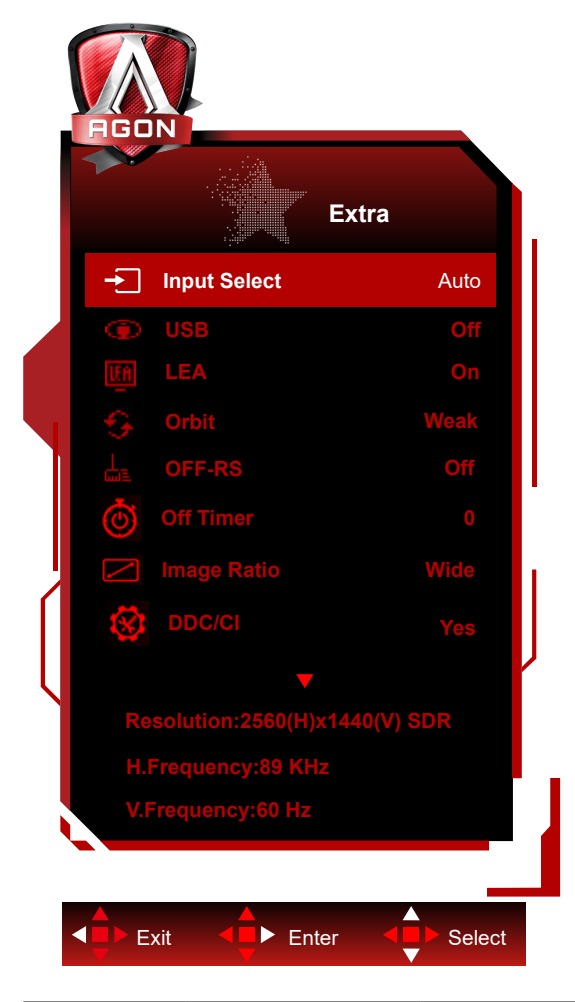

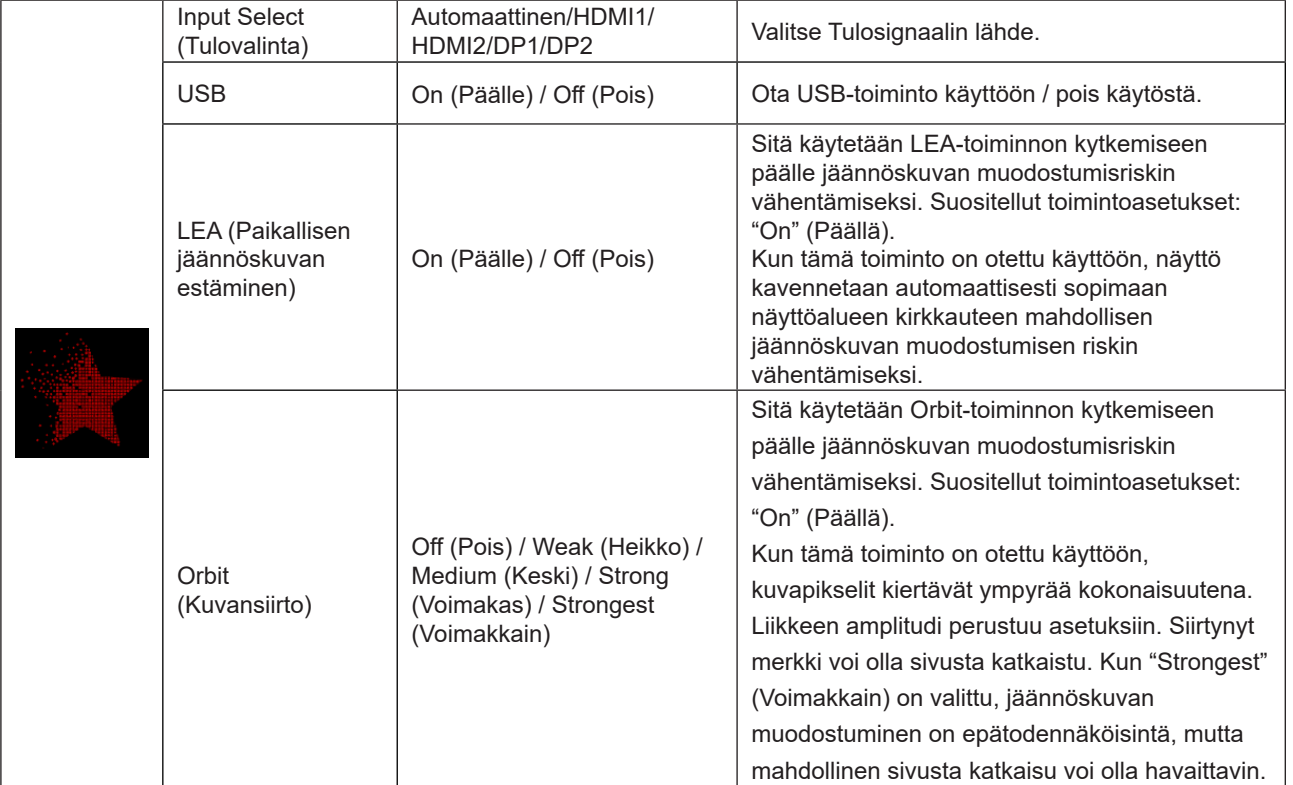

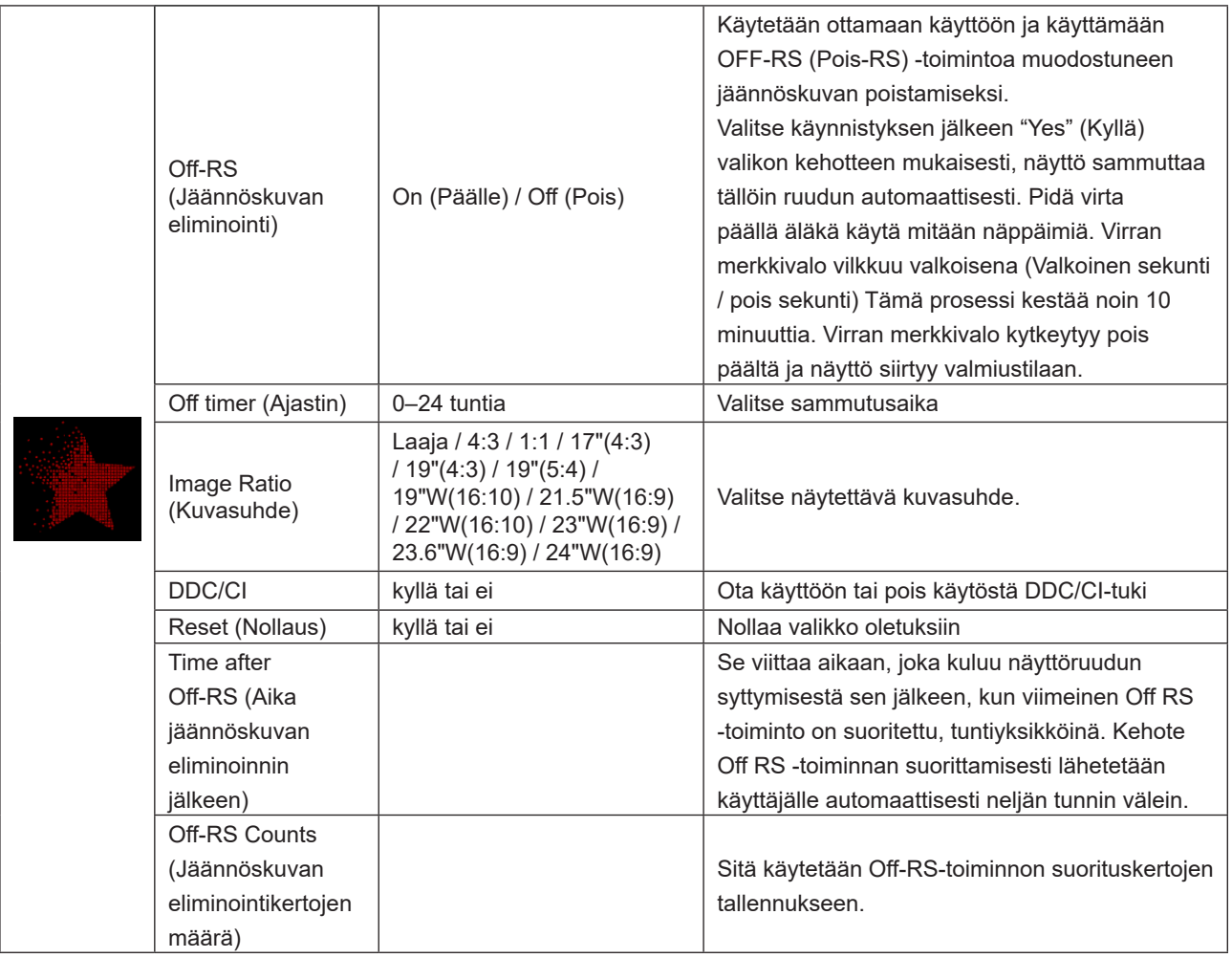

### <span id="page-30-0"></span>**OSD Setup (OSD-Asetukset)**

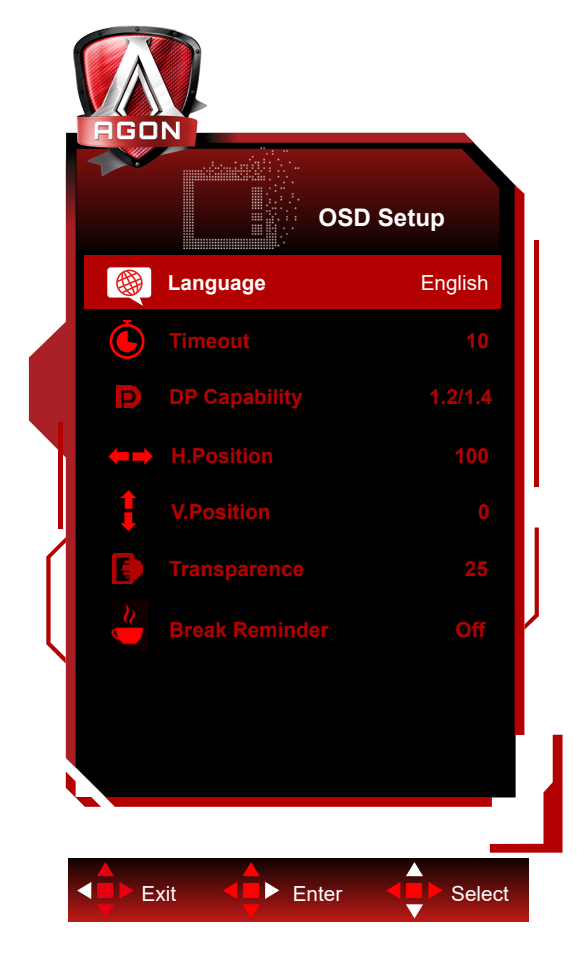

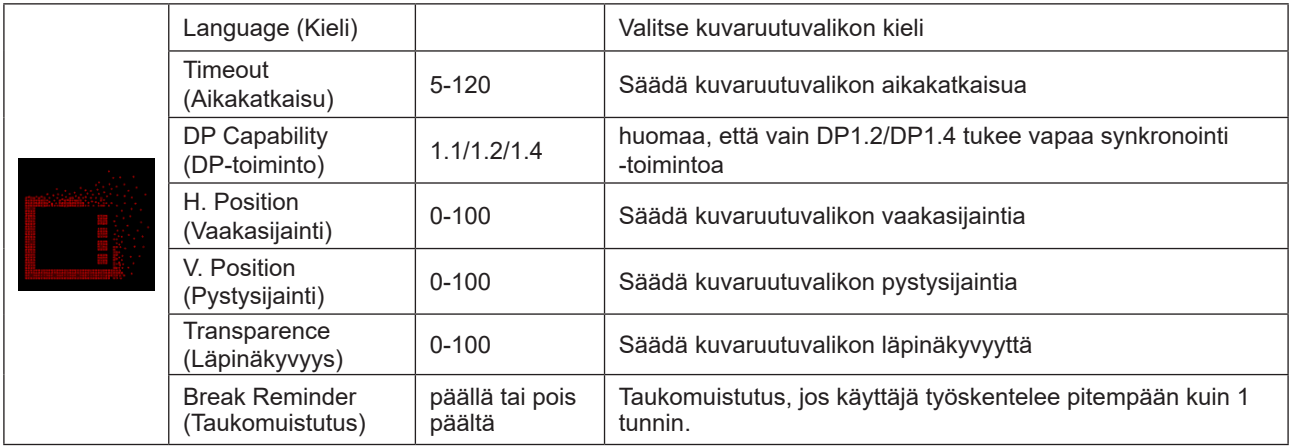

## <span id="page-31-0"></span>**LED-merkkivalo**

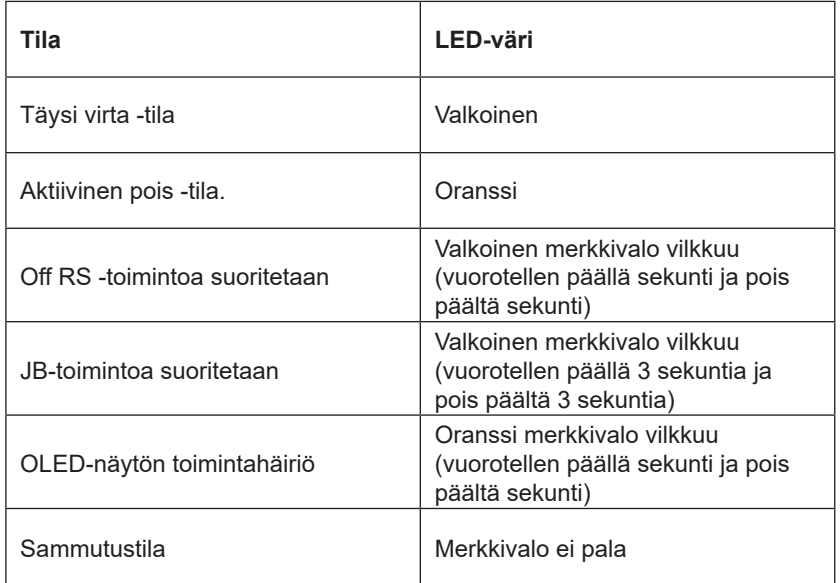

# <span id="page-32-0"></span>**Määritä vika**

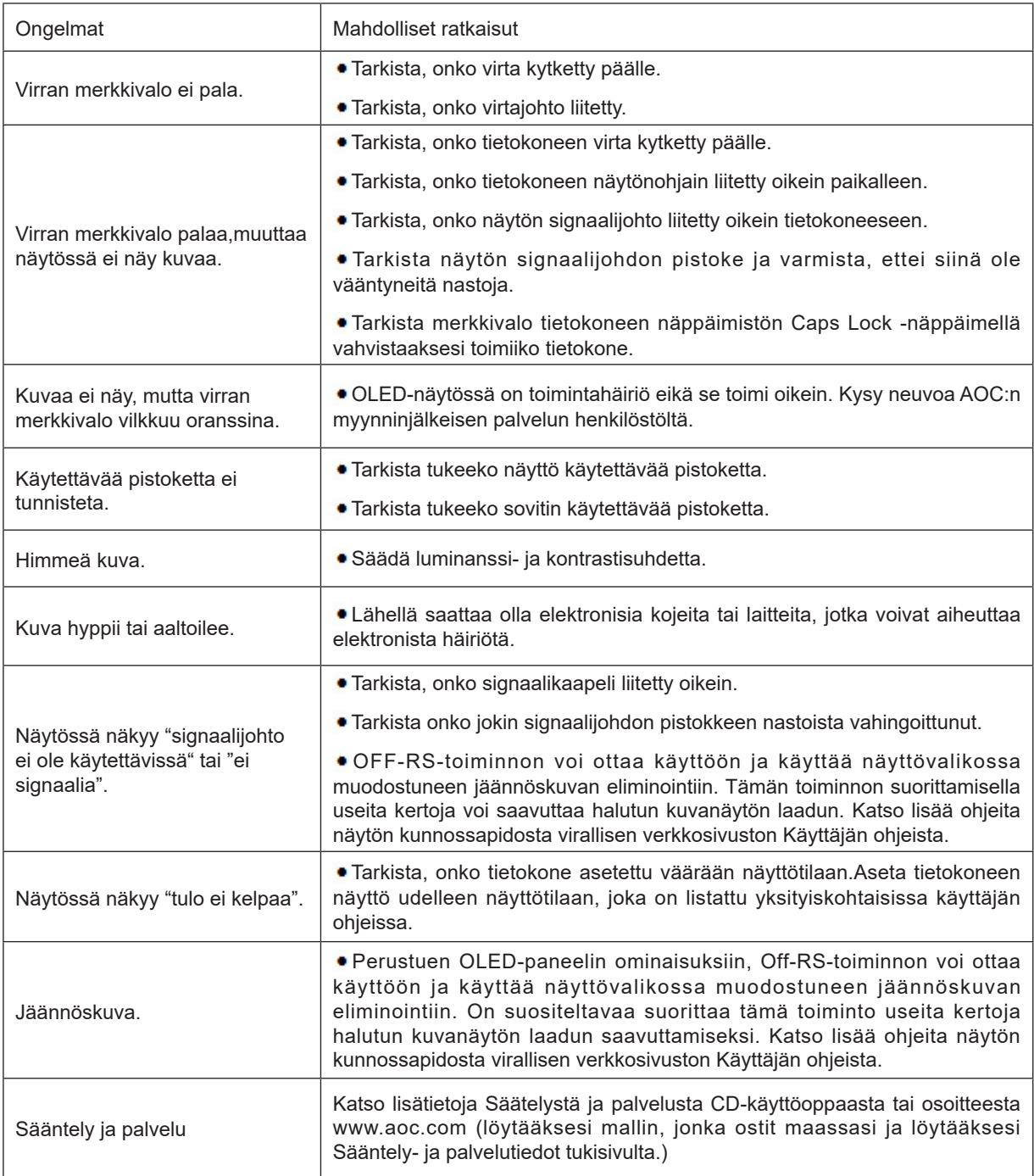

# <span id="page-33-0"></span>**Tekniset tiedot**

# **Yleiset määritykset**

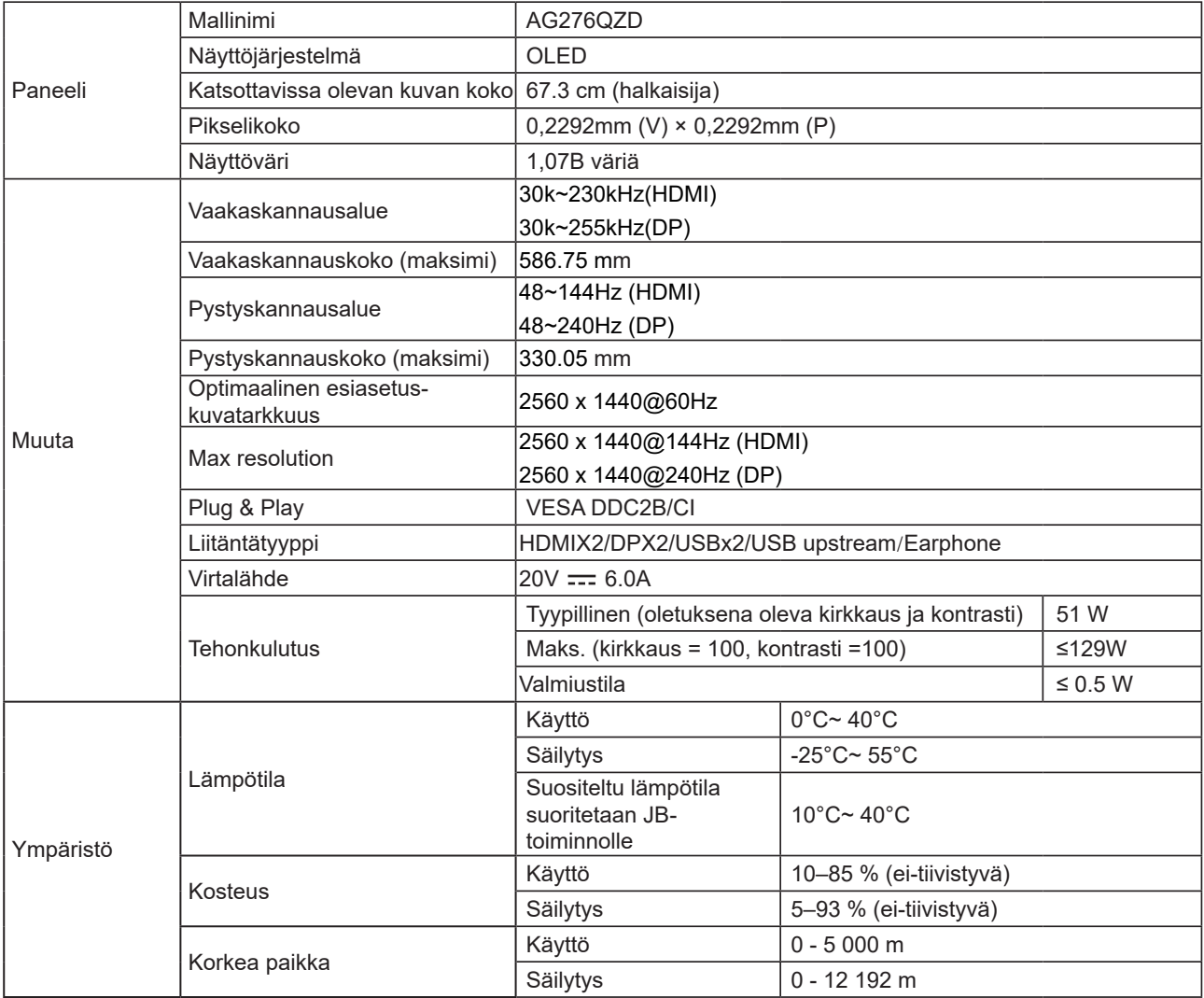

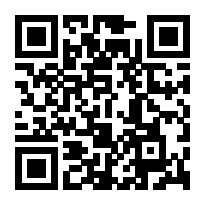

#### **Huomautus:**

1). Tämän tuotteen tukema näyttövärien enimmäismäärä on 1,07 miljardia väriä ja asetusehdot ovat seuraavat (eroavuuksia voi ilmetä joidenkin näytönohjainten lähtörajoituksen vuoksi):

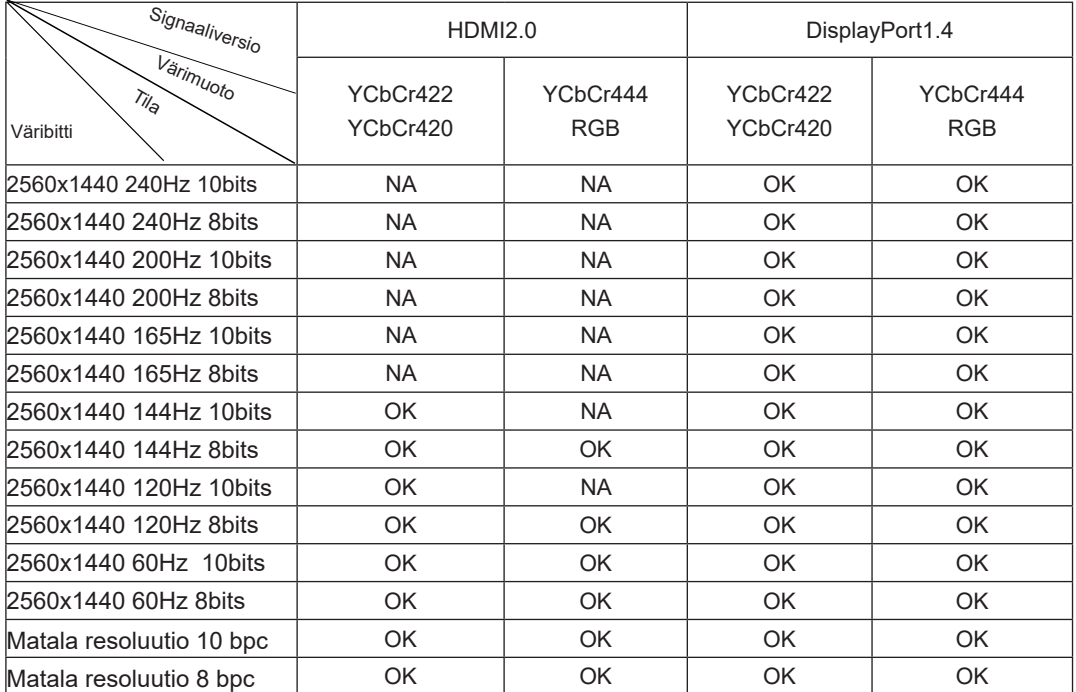

2) Saavuttaaksesi QHD 240 Hz 1,07 miljardisa väriä (RGB/YCbCr 4:4:4 -muodossa) DP 1.4 (HBR3) -signaalitulolle, on käytettävä DSC-yhteensopivaa näytönohjainta. Ota yhteyttä näytönohjaimen valmistajaan saadaksesi tiedot DSC-tuesta.

# <span id="page-35-0"></span>**Esiasetetut näyttötilat**

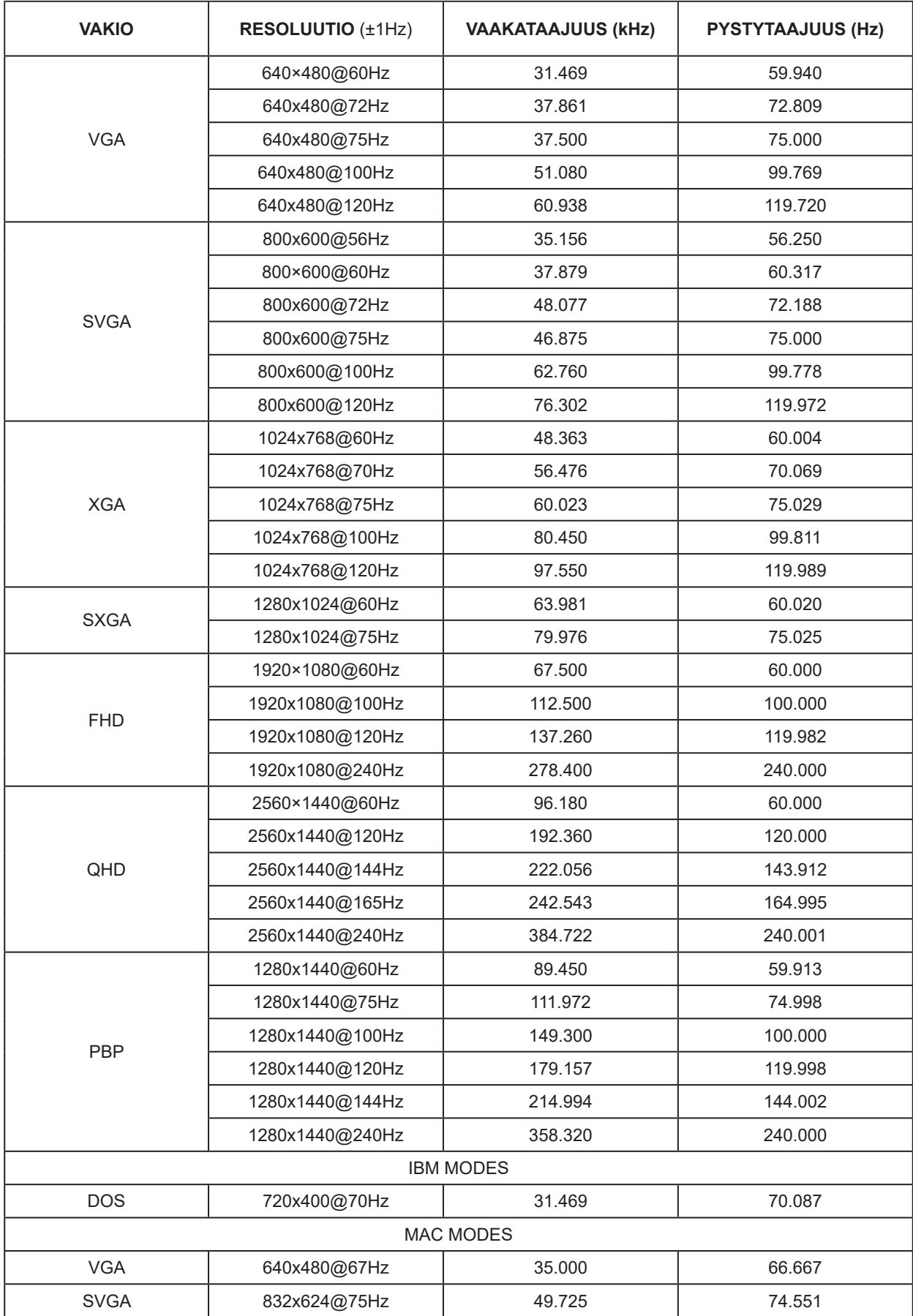

#### merkintä:

VESA-standardin mukaan voi virkistystaajuutta (kenttätaajuus) eri käyttöjärjestelmillä ja näytönohjaimilla laskettaessa ilmetä määrätty virhe (+/-1 Hz). Yhteensopivuuden parantamiseksi tämän tuotteen nimellisvirkistystaajuus on pyöristetty. Katso todellisesta tuotteesta.

# <span id="page-37-0"></span>**Nastamääritys**

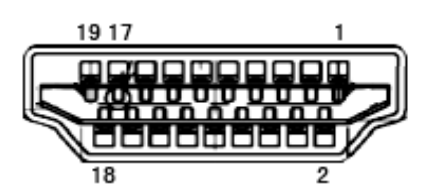

19-nastainen v**ä**rin**ä**ytt**ö**signaalikaapeli

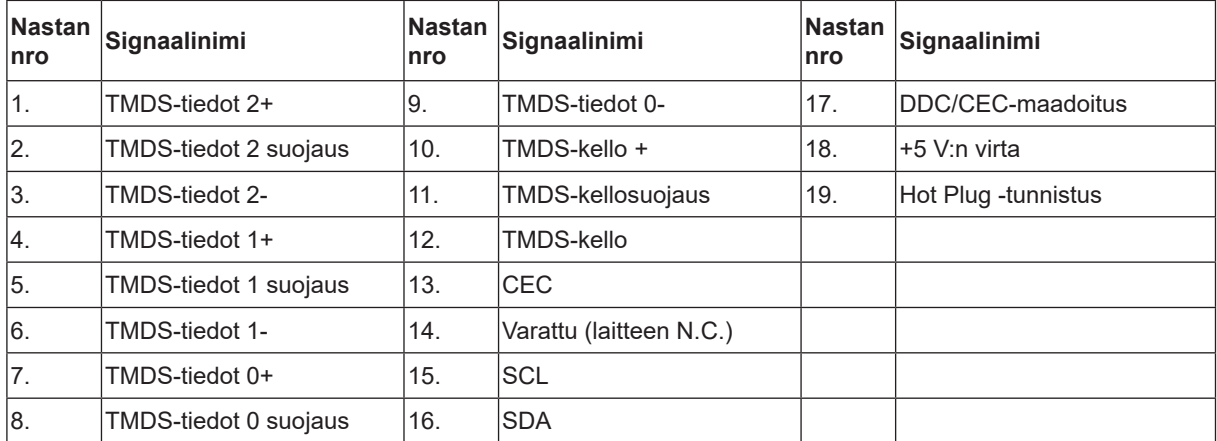

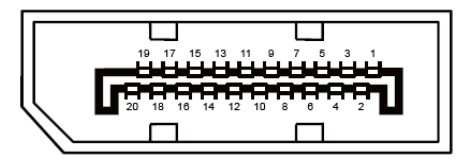

20-nastainen v**ä**rin**ä**ytt**ö**signaalikaapeli

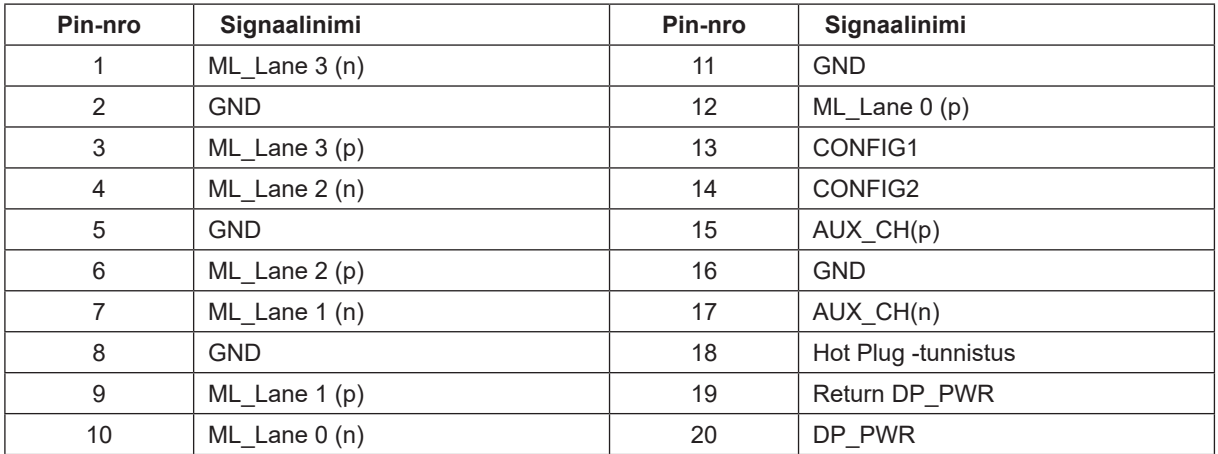

## <span id="page-38-0"></span>**Plug and Play**

#### **Plug & Play DDC2B -ominaisuus**

Tämä näyttö sisältää VESA DDC2B -tuen VESA DDC -standardin mukaisesti. Sen avulla näyttö voi ilmoittaa isäntäjärjestelmälle tietonsa ja riippuen käytetystä DDC-tasosta ilmaista lisätietoja sen näyttötoiminnoista.

DDC2B on kaksisuuntainen datakanava, joka perustuu I2C-protokollaan. Isäntä voi pyytää EDID-tietoja DDC2B-kanavan kautta.

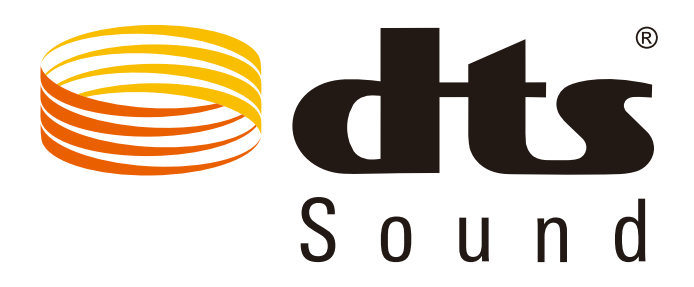

Katso lisätietoja DTS-patenteista osoitteesta http://patents.dts.com. Valmistettu DTS Licensing Limitedin lisenssillä. DTS, symboli ja DTS ja symboli yhdessä ovat rekistetröityjä tavaramerkkejä ja DTS Sound on DTS, Inc;in tavaramerkki. © DTS, Inc. Kaikki oikeudet pidätetään.